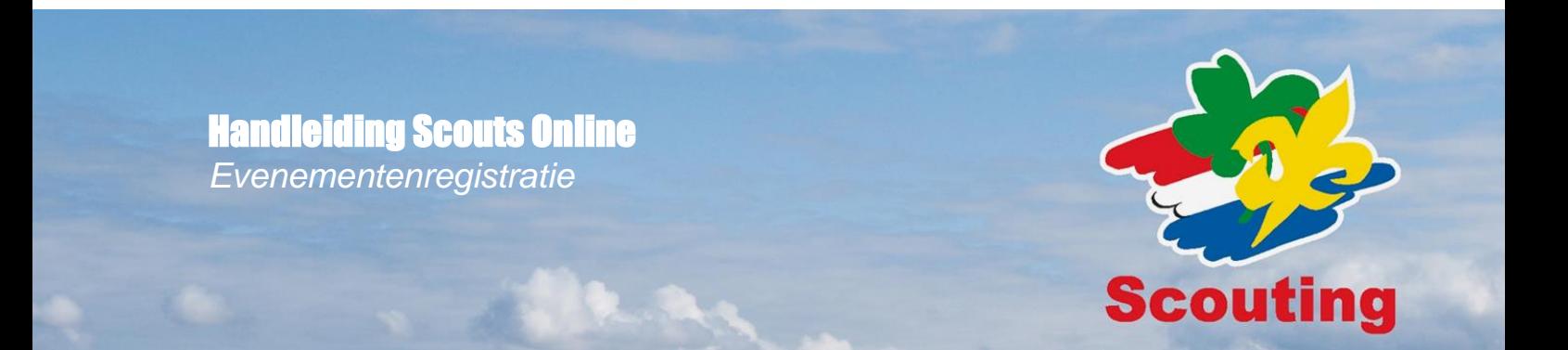

# **Inhoudsopgave**

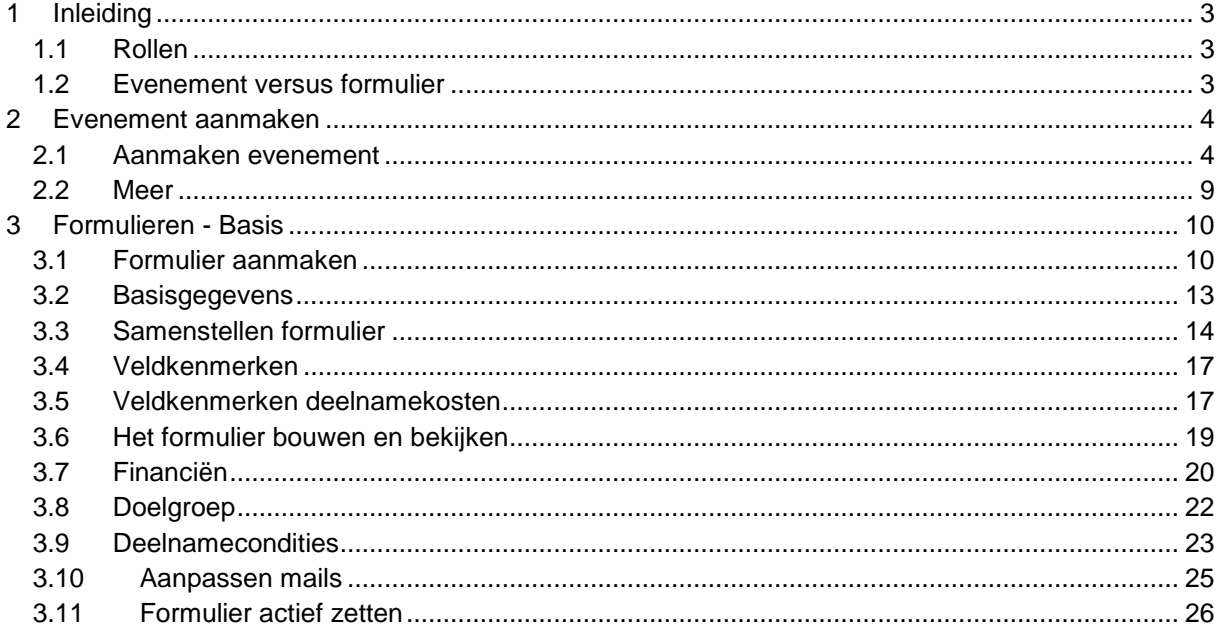

In deze handleiding worden diverse soorten opmaak gebruikt

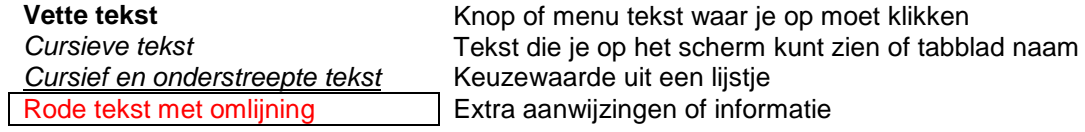

Behorende bij Scouts Online versie 1212/RC7<br>20130217MvdL

### **Inleiding**

Binnen Scouts Online bestaat de mogelijkheid om als groep, regio(naal evenement) of landelijke evenement de inschrijving en registratie van je evenement via Scouts Online te laten lopen. Bij de introductie in 2007 werd dit onderdeel van Scouts Online ook wel Shanti genoemd. Nieuwe modules krijgen in Scouts Online geen naam meer, maar de term Shanti wordt door sommigen nog gebruikt.

Naast het registreren van evenementen is het ook mogelijk om hier de inschrijvingen voor trainingen en het uitgeven van kwalificaties mee te doen.

Deze handleiding richt zich op een ieder die een evenement wil aanmaken en beheren. Voor het inschrijven voor een evenement, of het aanmaken of inschrijving voor een training verwijzen we je graag door naar andere documentatie

#### **1.1 Rollen**

In Scouts Online zijn niet alle rollen gemachtigd om een evenement aan te maken. De gegevensbeheerder of secretaris heeft, naast het beheren van de groeps-, speltak- en lidgegevens, ook de mogelijkheid om een evenement aan te maken. Ook de penningmeester heeft rechten om evenementen en formulieren aan te passen, omdat hier financiële transacties in uitgevoerd worden. In de praktijk zul je zien dat het beheren van een evenement vaak gedaan wordt door een organisator die niet over mutatierechten van de groeps-, speltak- en lidgegevens mag beschikken. In dat geval kun je die persoon de functie *evenementenbeheerder* of *trainingsbeheerder* geven. De handleiding gaat er vanuit dat je reeds in een van deze rollen bent ingelogd. Als dat niet zo is, wissel dan van rol.

#### **1.2 Evenement versus formulier**

Om de handleiding goed te kunnen lezen is het goed het verschil te kennen tussen een evenement en een formulier.

Een evenement is een verzameling van één of meerdere formulieren. Een formulier geeft de mogelijkheid aan een deelnemer om zich in te schrijven.

Uit bovenstaande definitie kun je opmaken dat een deelnemer zich dus niet inschrijft voor een evenement, maar zich inschrijft op een formulier, welke weer onderdeel uitmaakt van een evenement.

Om een voorbeeld te geven. Stel dat je met je speltak op kamp gaat. Het evenement zou dan de naam *Zomerkamp Welpen* kunnen hebben. Voor dit zomerkamp wil je verschillende zaken van ouders weten. Hiervan kun je dan ook verschillende formulieren maken en deze onder het evenement kunnen hangen. Voorbeelden van formulieren kunnen zijn *Aanmelding ouderavond*, *Inschrijfformulier kamp* en *Carpool inschrijving*.

Technisch gezien is het ook heel goed mogelijk om voor al deze formulieren aparte evenementen aan te maken, maar voor het overzicht raden we je aan om het aantal evenementen beperkt te houden en waar mogelijk zoveel mogelijk formulieren onder eenzelfde evenement te hangen.

## 2 Evenement aanmaken

#### **2.1 Aanmaken evenement**

Een evenement wordt altijd aangemaakt in een speleenheid.

Ga in het menu naar **Organisatie Speleenheden**

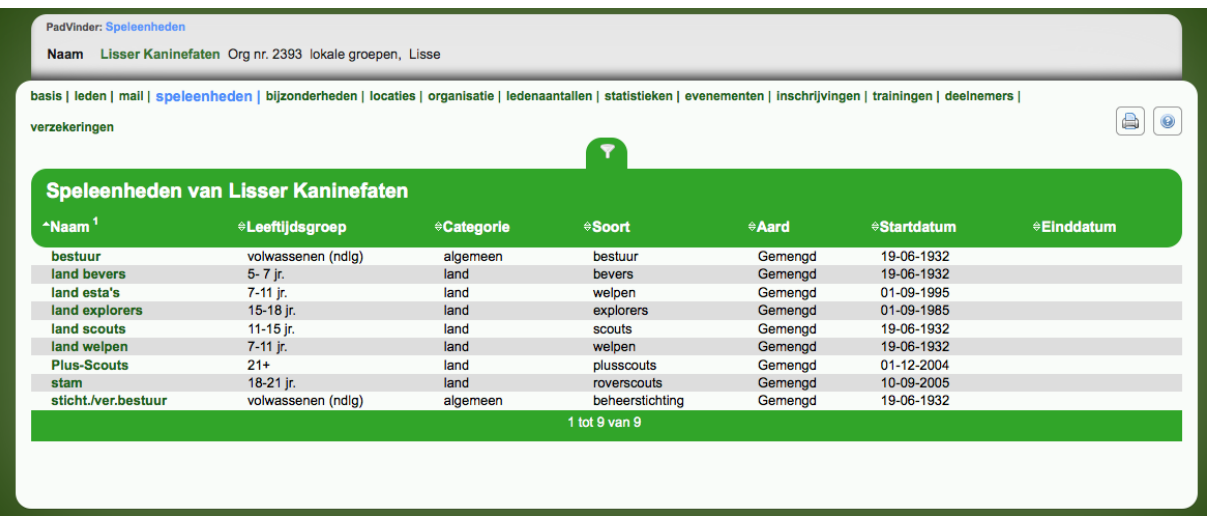

- $\triangleright$  Klik op de speleenheid waar je het evenement wilt aanmaken
- Klik **Evenementen** om naar de evenementen van de speleenheid te gaan.

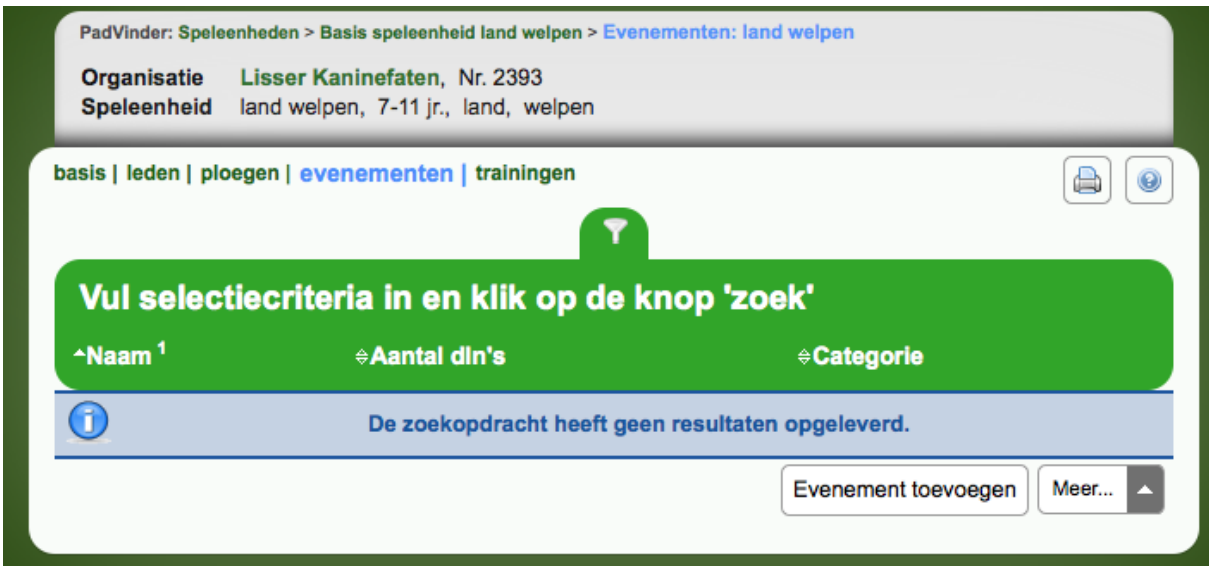

Klik op **Evenement toevoegen** om een nieuw evenement aan te maken.

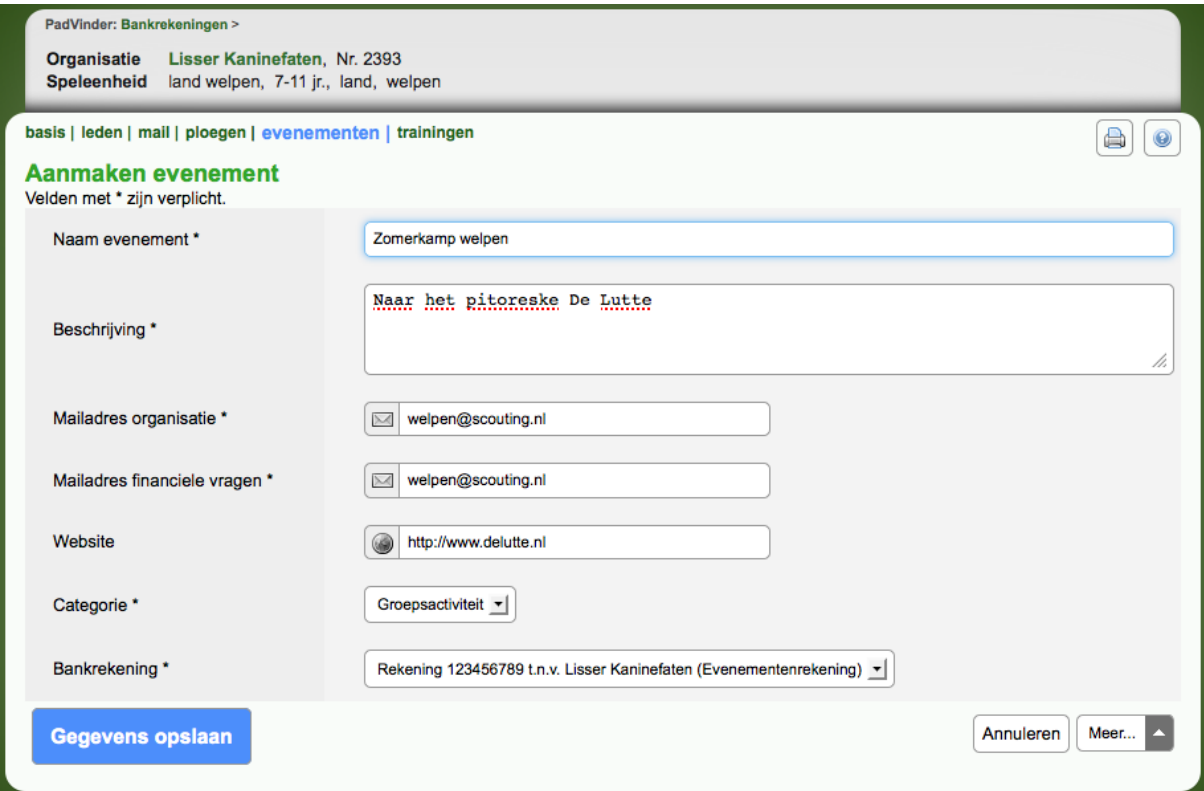

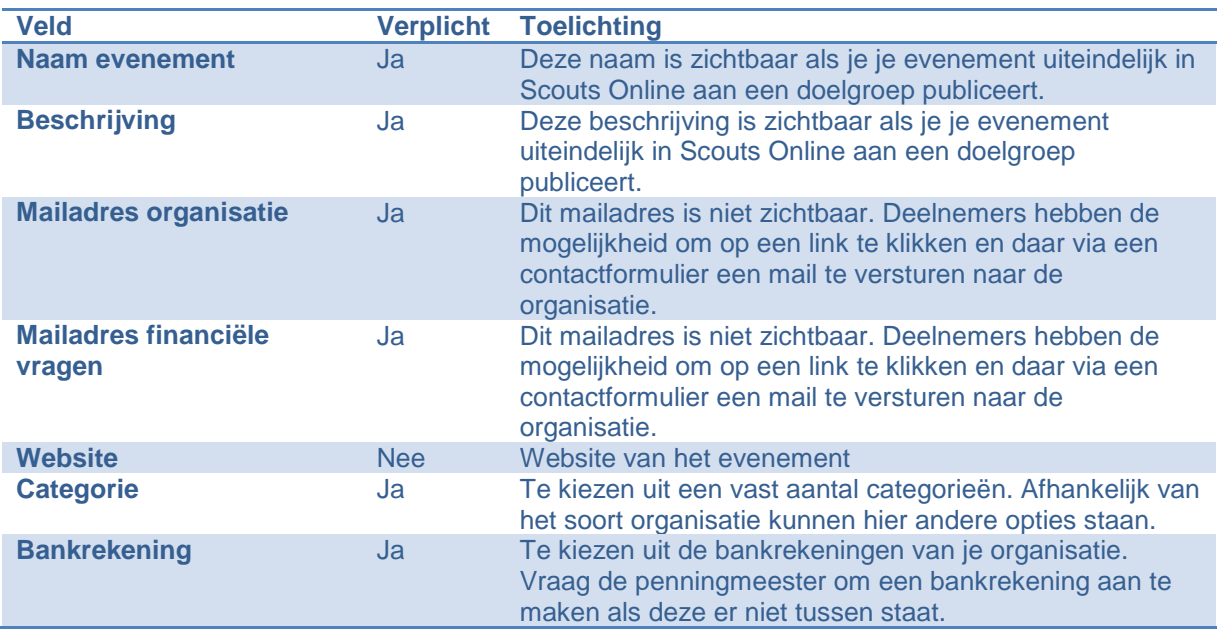

Nadat je tenminste de verplichte gegevens hebt ingevuld klik je **Gegevens opslaan**.

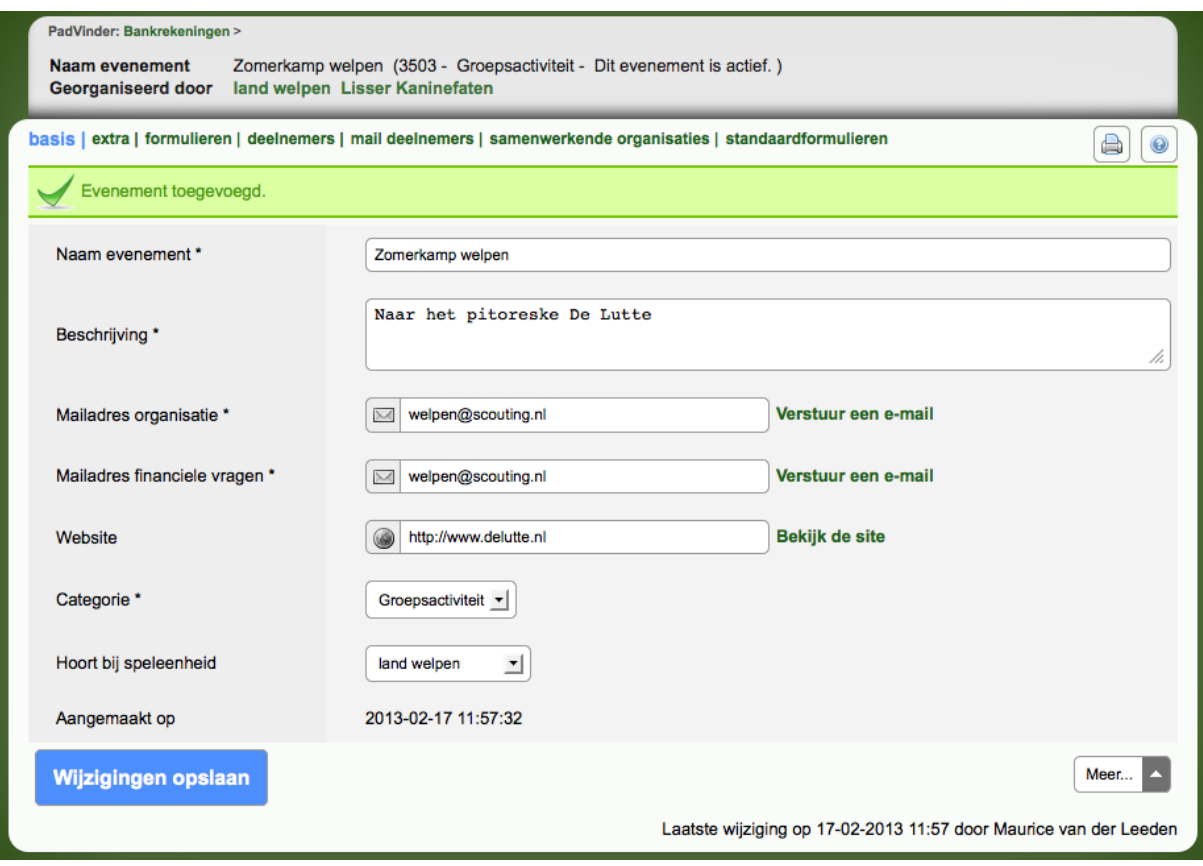

Het evenement is aangemaakt en je ziet dat de gegevens die je hebt ingevuld ook direct op het tabblad *Basis* terug te vinden zijn. Je hebt hier ook nog de mogelijkheid om een evenement toch onder een andere speleenheid te hangen, bijvoorbeeld als je in de vorige stappen de verkeerde speleenheid gekozen hebt, of als je bij nader inzien aan aparte speleenheid wilt aanmaken voor het evenement (bijvoorbeeld bij jubileumactiviteiten).

Op het tabblad *Extra* vind je de financiële gegevens en de directe link naar het evenement die je eventueel in een mailing kunt gebruiken of als link kunt opnemen in je eigen website.

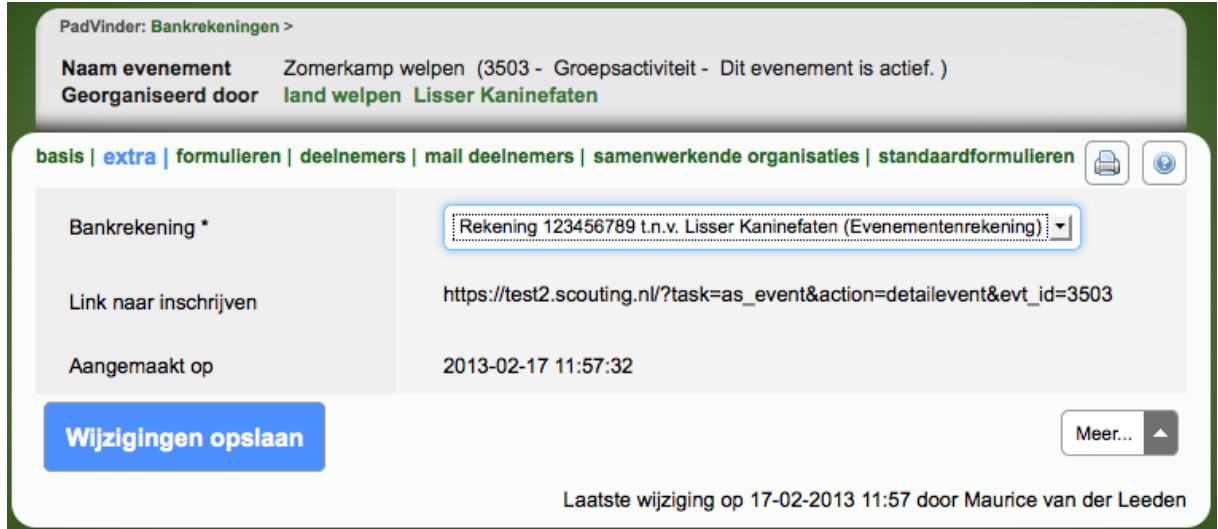

Het tabblad *Formulieren* zullen we in het volgende hoofdstuk uitgebreid bespreken.

De tabbladen *Deelnemers* en *Mail deelnemers* vind je zowel bij het evenement als bij het formulier terug. Bij het evenement vind je hier alle deelnemers van de verschillende formulieren en kun je ook direct al deze deelnemers mailen.

Hoewel een evenement voor één organisatie wordt aangemaakt, is het soms mogelijk dat deze eigenlijk van meerdere organisaties is (denk aan een kamp met meerdere groepen uit dezelfde plaats, of een interregionale activiteit). In het tabblad *Samenwerkende organisaties* kun je deze organisaties toevoegen. Het voordeel hiervan is dat leden van deze samenwerkende organisatie dezelfde 'rechten' hebben als leden van je eigen organisatie. Dit zal je straks in het formulier onder andere terugzien in de *Deelnemersprijs* en bij het tabblad *Doelgroep*.

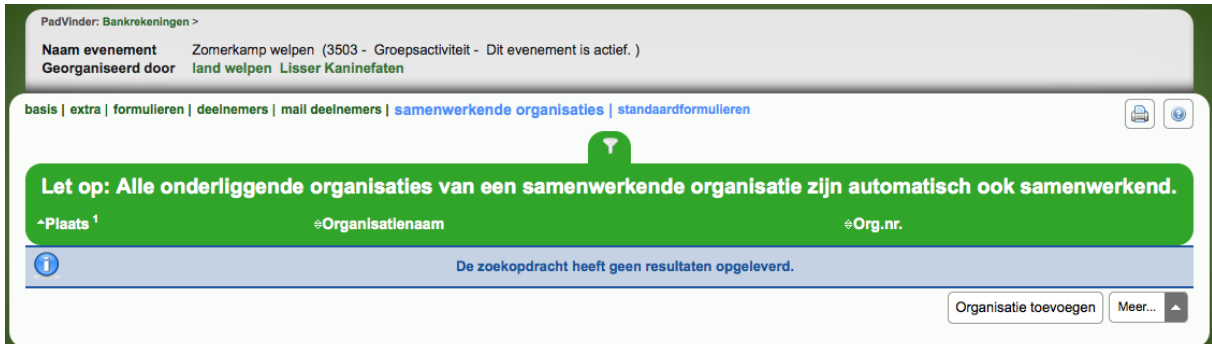

Een samenwerkende organisatie voeg je toe door op de knop **Organisatie toevoegen** te klikken.

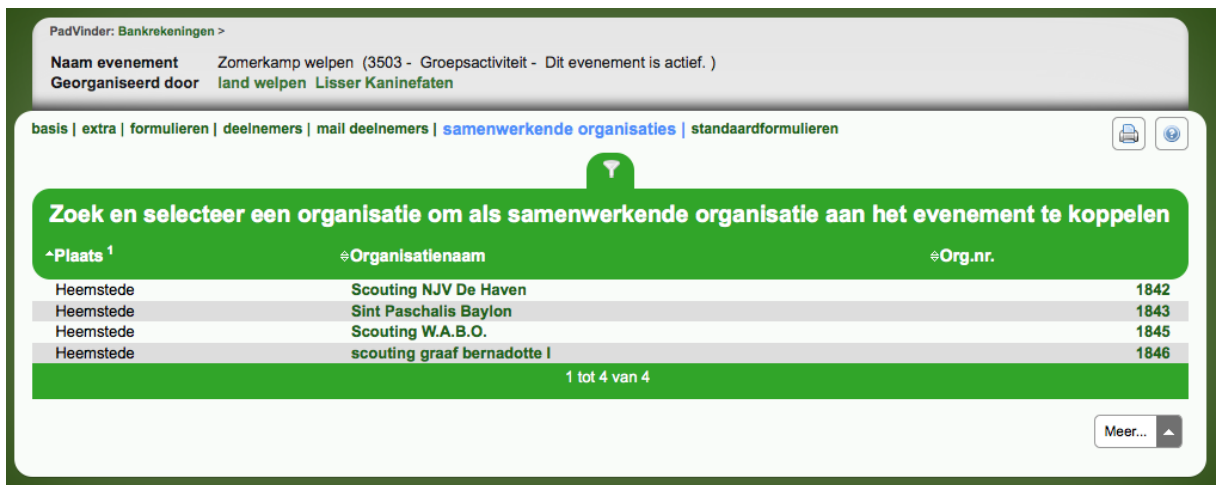

Zoek de organisatie op door op de organisatienaam of het organisatienummer van de betreffende organisatie te klikken.

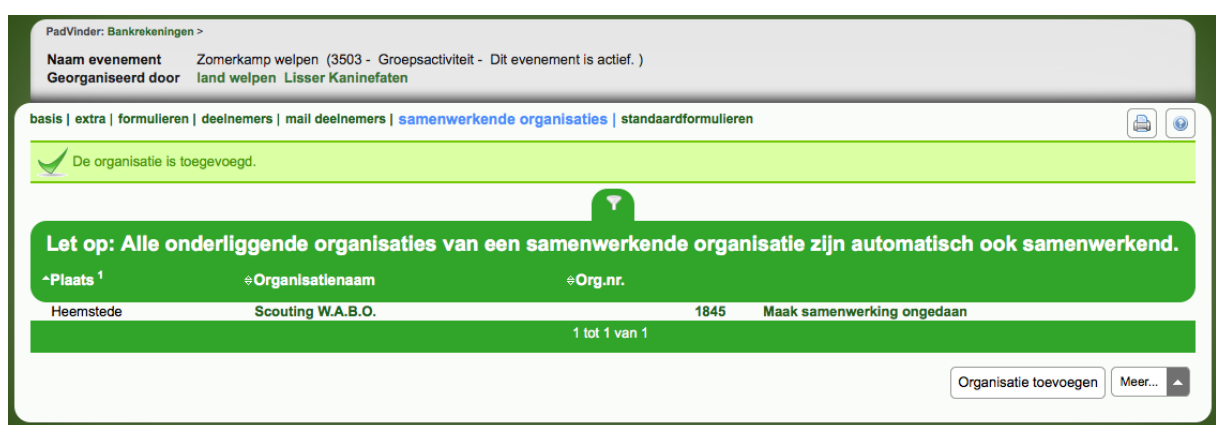

Je kunt een koppeling verbreken door op de tekst *Maak samenwerking ongedaan* te klikken achter de organisatie waarmee je de koppeling wilt verbreken.

Het is alleen nodig om organisaties te koppelen als de link nog niet aanwezig is in Scouts Online. Zo wordt er standaard een link aangemaakt tussen een regio en een groep. Als regio is het dan ook niet nodig om alle groepen als samenwerkende organisaties te benoemen.

Op het tabblad *Standaardformulieren* vind je een aantal standaardformulieren die je als basis kunt gebruiken voor je eigen formulieren. In het volgende hoofdstuk gaan we zelf een formulier maken, maar als beginnend evenementenbeheerder kan het best handig zijn om een standaardformulier te gebruiken en deze naar eigen inzicht aan te passen.

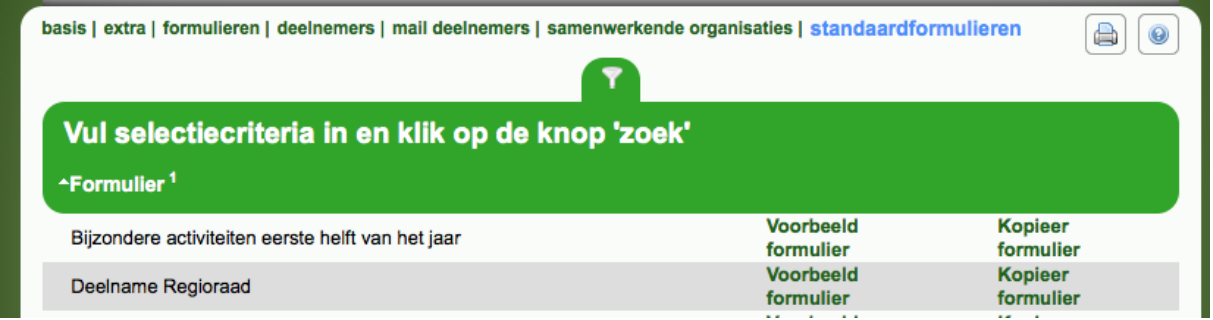

Met de tekst **Voorbeeld formulier** kun je bekijken of het formulier interessant is om als basis te gebruiken. Met **Kopieer formulier** kun je het formulier dan daadwerkelijk kopiëren, zodat je dit vervolgens onder het tabblad *Formulieren* kunt aanpassen.

#### **2.2 Meer**

Onder de knop **Meer** die rechts onder aan de pagina te vinden is zie je een aantal acties die voor het hele evenement gelden. Via *Alle evenementen van de organisatie* en *Alle evenementen van de speleenheid* krijg je respectievelijk een overzicht van alle evenementen van je organisatie, of alleen van de speleenheid waar het huidige evenement in zit.

Met de knop *Archiveer evenement*, archiveer je alle formulieren van het evenement en daarna het complete evenement. Dit is alleen mogelijk als de transactiegroepen zijn gearchiveerd door de penningmeester. Met Kopieer evenement kopieer je een heel evenement, inclusief de onderliggende formulieren (uiteraard exclusief de deelnemers) zodat je dit als basis voor een volgend evenement kunt gebruiken. De knop Verwijder evenement is alleen zichtbaar als je alle onderliggende formulieren kunt verwijderen en dat is weer alleen mogelijk als zich nog niemand heeft ingeschreven. Als zich iemand heeft ingeschreven (ook al is deze inschrijving geannuleerd), dan kan het evenement niet meer verwijderd worden. Alleen archiveren is dan nog mogelijk.

Als een evenement eenmaal is gearchiveerd, dan zijn de velden in een formulier niet meer te benaderen. Je ziet nog wel wie zich ingeschreven hadden, maar dus niet meer de detailgegevens.

Als je een evenement wilt kopiëren, zorg er dan voor dat je dit doet voor je een evenement archiveert.

### 3 Formulieren - Basis

Voor de leesbaarheid van het document is het aanmaken van formulieren geknipt in twee verschillende hoofdstukken. In het eerste hoofdstuk zullen we de basisfunctionaliteiten beschrijven. Deze functionaliteiten zijn in de regel ruim voldoende voor het gebruik binnen groepen.

Bij inschrijvingen op regionaal en landelijk niveau kunnen de formulieren complexer zijn, voornamelijk door het gebruik van gekoppelde formulieren (zoals bij ploegen voor een RSW) of het gebruik van subgroepen zoals gebruik binnen de HIT.

#### **3.1 Formulier aanmaken**

 Er vanuit gaande dat je nog in het zojuist aangemaakte evenement zit klik je op Formulieren. Je krijgt hier een overzicht van de huidige formulieren uit het evenement. Door op **Formulier toevoegen** te klikken kun je een nieuw formulier aanmaken.

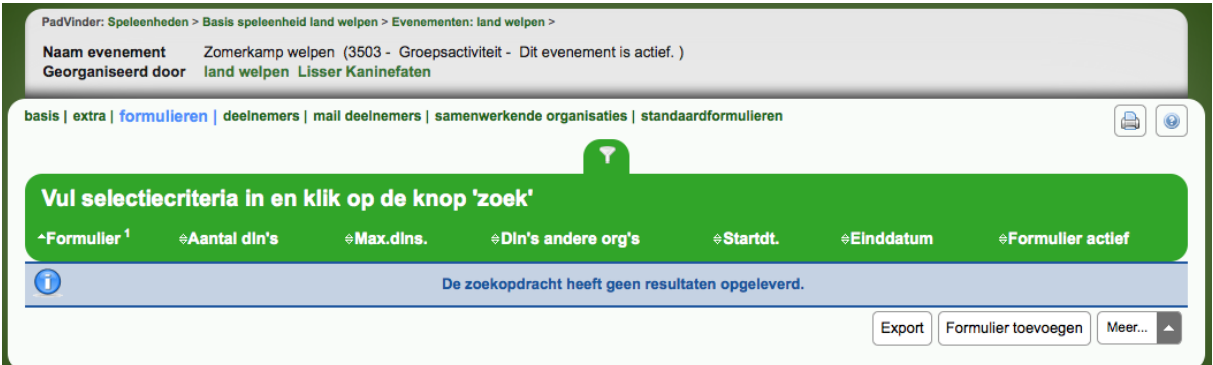

Kies bij *Soort aanmelding* voor *Individuele inschrijving* en klik op **Volgende**.

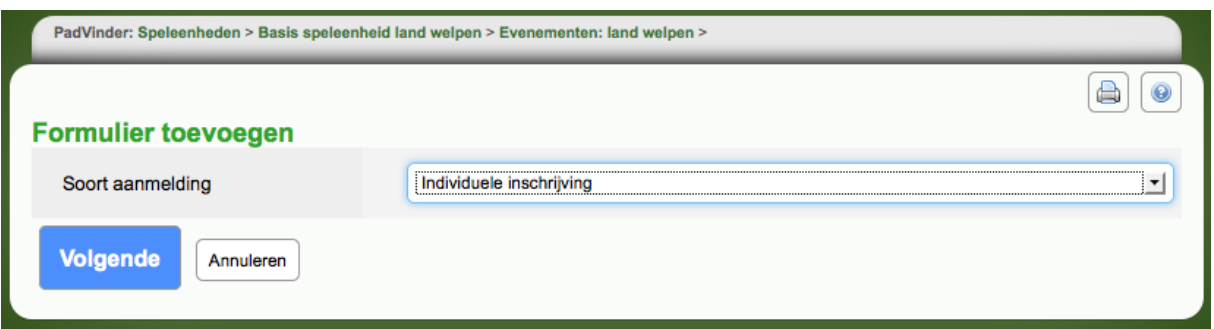

De andere opties worden in het volgende hoofdstuk besproken.

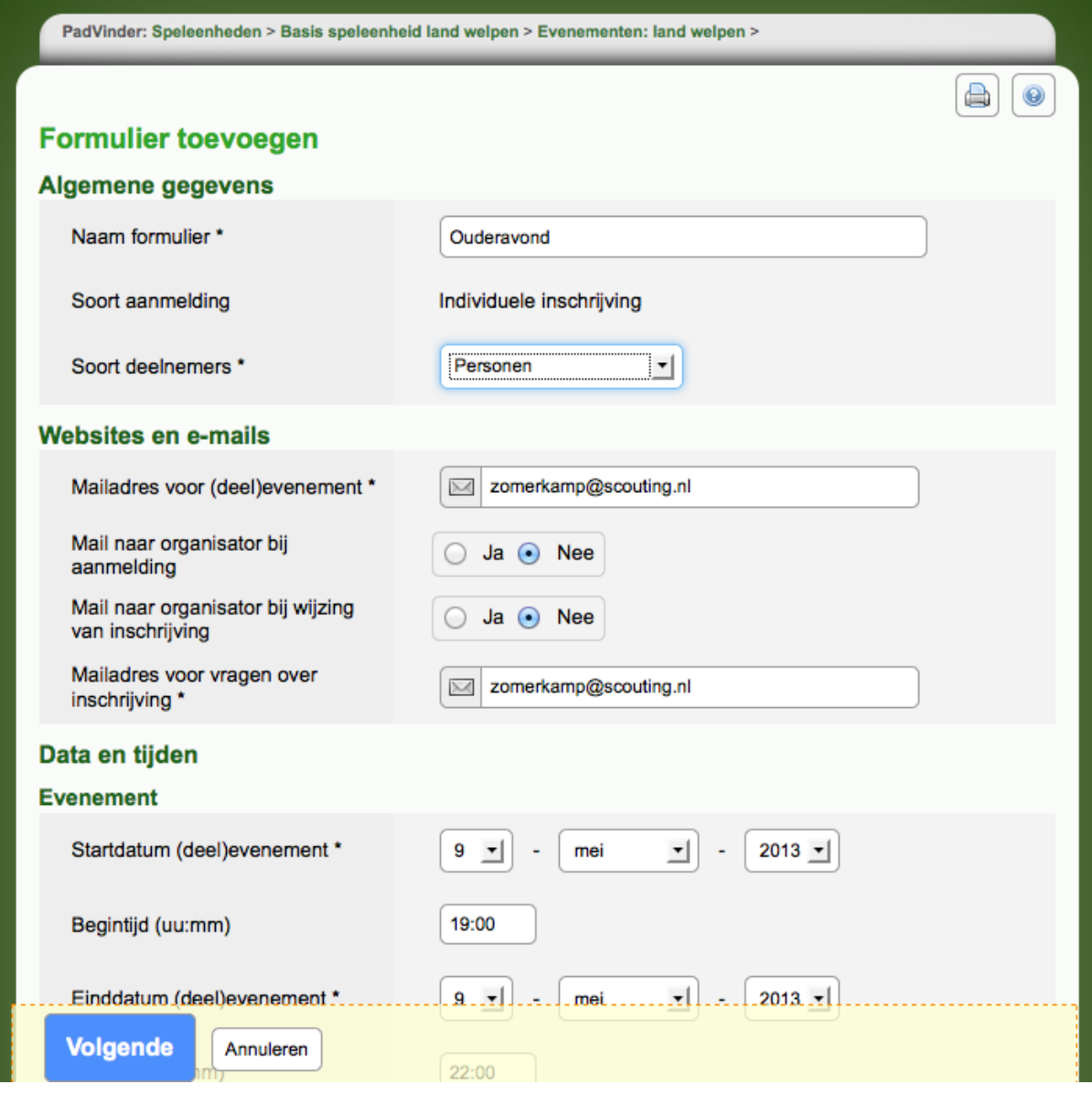

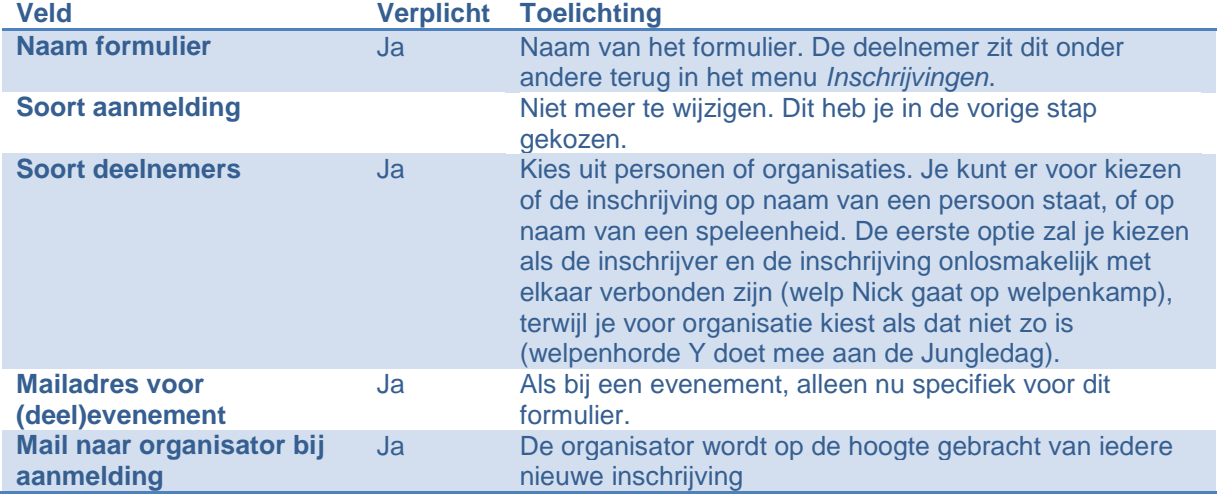

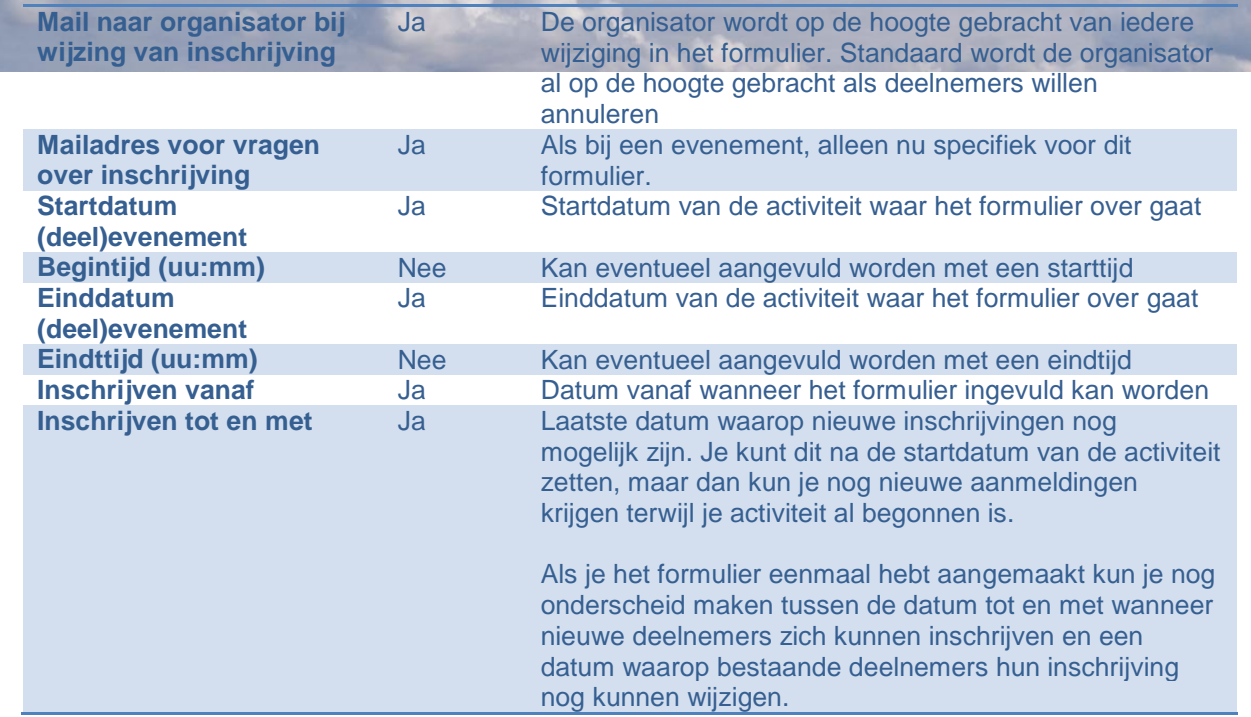

Nadat je ten minste de verplichte gegevens hebt ingevuld klik je **Volgende**.

Je krijgt nu een overzicht van wat je hebt in ingevuld. Eventueel kun je nog op **Annuleren** klikken om terug te gaan naar het vorige tabblad. Veel van deze gegevens (behalve *soort deelnemers*) kun je later nog aanpassen.

Na de nodige controle klik je op **Voltooien**.

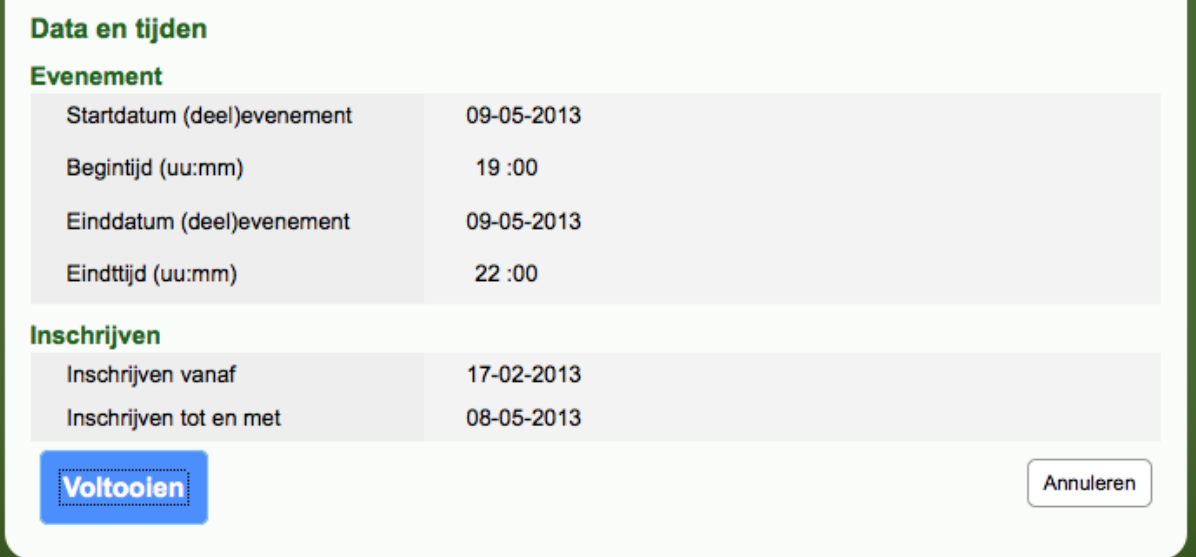

#### **3.2 Basisgegevens**

Op het tabblad *Basisgegevens* vind je de gegevens terug die je bij het aanmaken van het formulier hebt ingevuld.

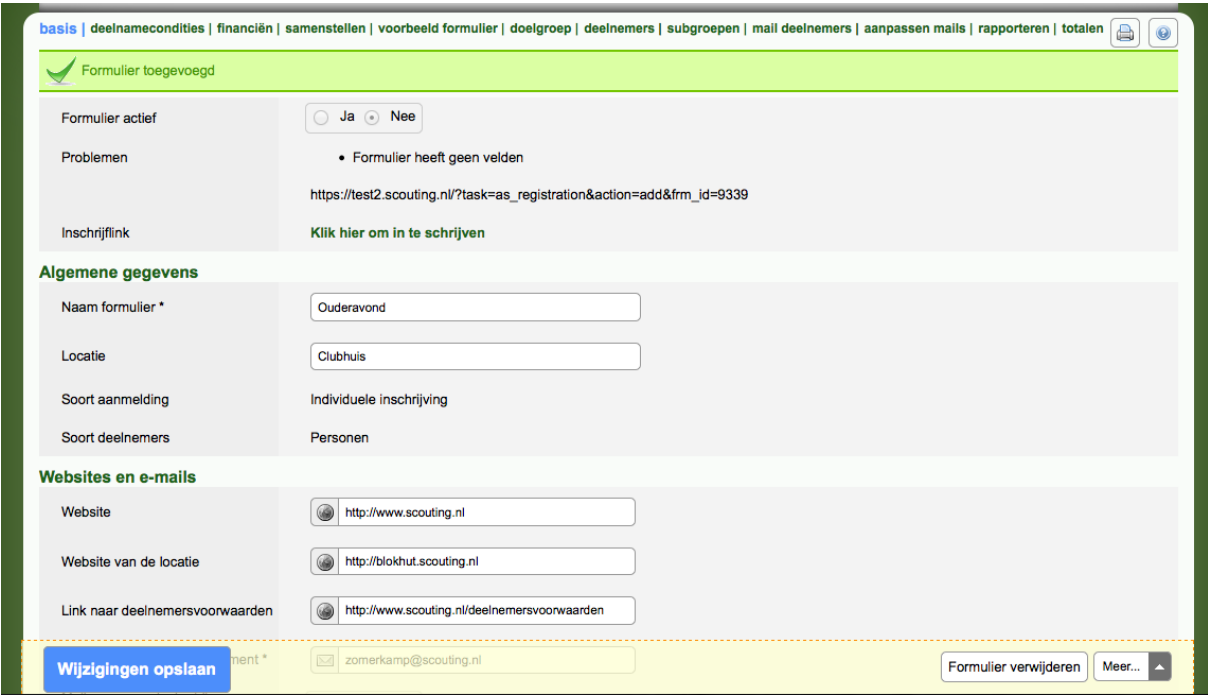

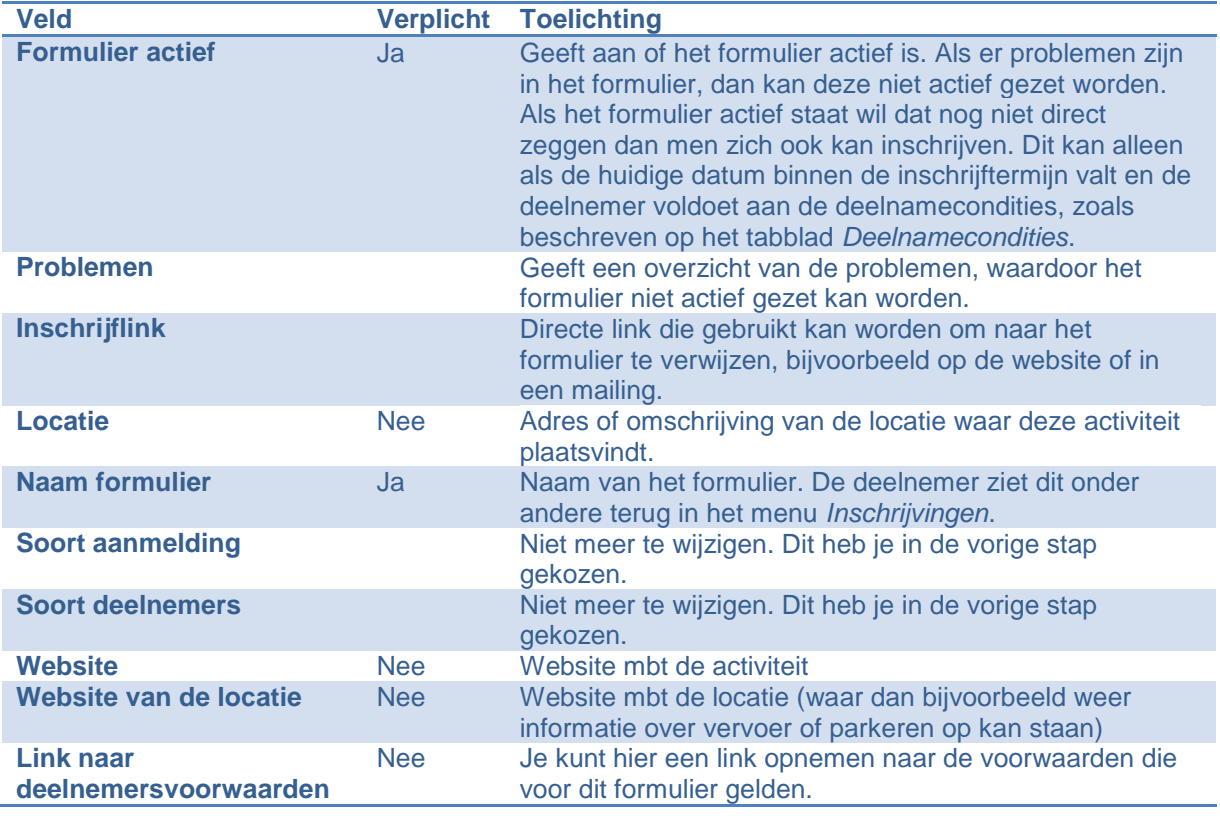

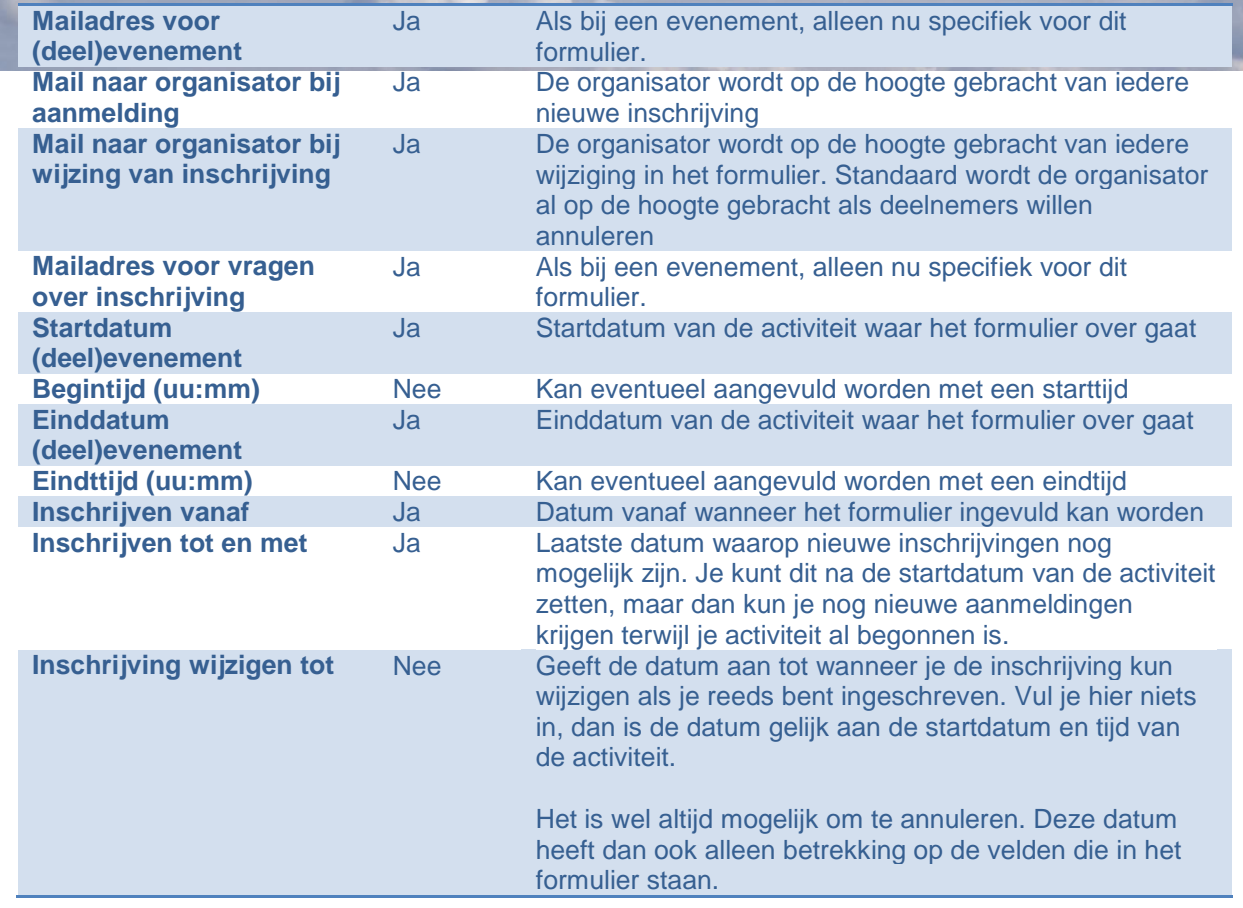

#### **3.3 Samenstellen formulier**

Nu is het eindelijk echt tijd om het formulier op te bouwen. Dit doe je door op het tabblad *Samenstellen* te klikken.

Zolang er nog geen velden gekozen zijn, is het mogelijk om velden van een ander formulier te kiezen. Het formulier moet zich dan wel in hetzelfde evenement bevinden. Mogelijke formulieren die je kunt koppelen zijn te vinden in het menu *Selecteer* formulier en de actie kan worden bevestigd met de knop **Gebruik velden van geselecteerd formulier**.

Deze optie is voornamelijk interessant als je steeds dezelfde gegevens wilt weten, maar de start- en einddata, deelnamecondities en/of doelgroep verschillend zijn. Als voorbeeld een jubileumkamp van je groep. Je wilt van alle deelnemers weten of ze meegaan en of ze bepaalde allergieën hebben. Je zou deze gegevens in een basisformulier kunnen stoppen. Voor iedere speleenheid maak je een apart formulier aan. Op die manier kun je de start- en einddata in het formulier voor Bevers aanpassen, zodat ze korte op kamp gaan.

Het is ook mogelijk om naast de gedeelde velden extra velden per formulier toe te voegen. Bij kaderleden stel je bijvoorbeeld de vraag of ze een rijbewijs hebben (die vraag is bij Bevers immers totaal niet relevant). Ook kun je er voor kiezen om het blok *Deelnamekosten* niet in het basisformulier op te nemen, maar deze per formulier toe te voegen. Zo kun je iedere speleenheid zijn eigen prijs geven.

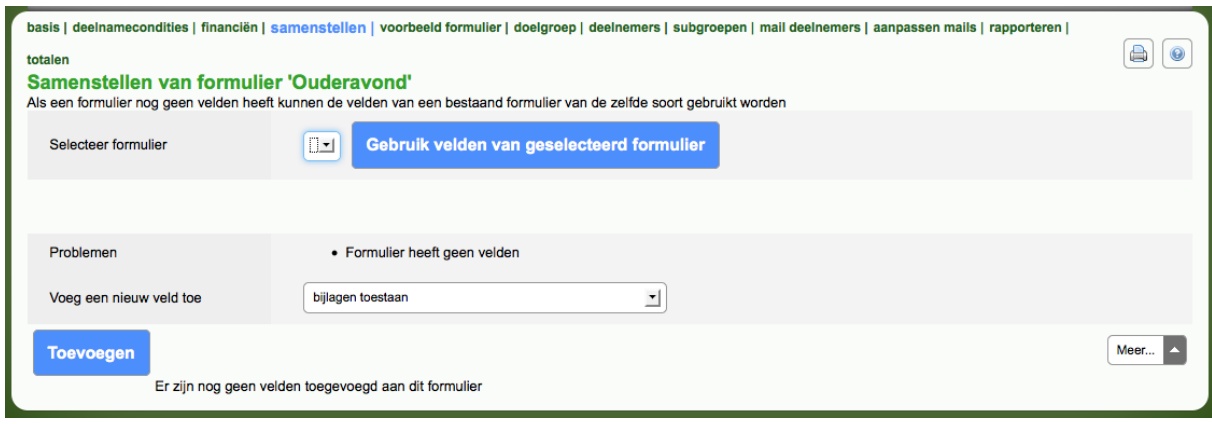

Bij *Voeg een nieuw veld toe* kun je velden toevoegen aan je formulier. Uiteraard bevestig je dit door op de knop Toevoegen te klikken. Niet alle velden zijn altijd beschikbaar. Zo kun je pas financiële velden toevoegen als je het blok *Deelnamekosten* hebt toegevoegd en is het veld aantal deelnemers alleen beschikbaar als je kiest voor een groepsinschrijving (al dan niet met individuele deelnemers).

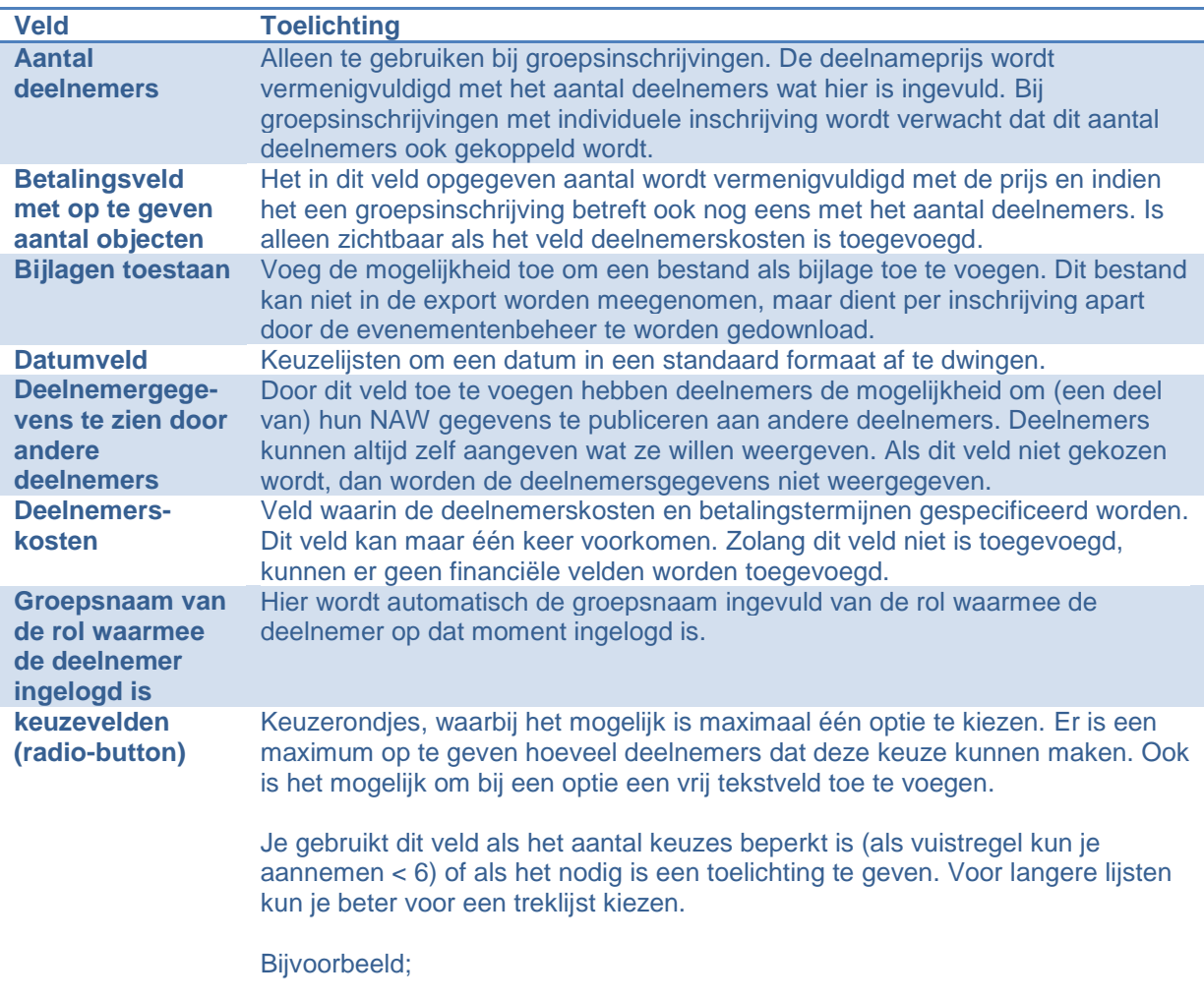

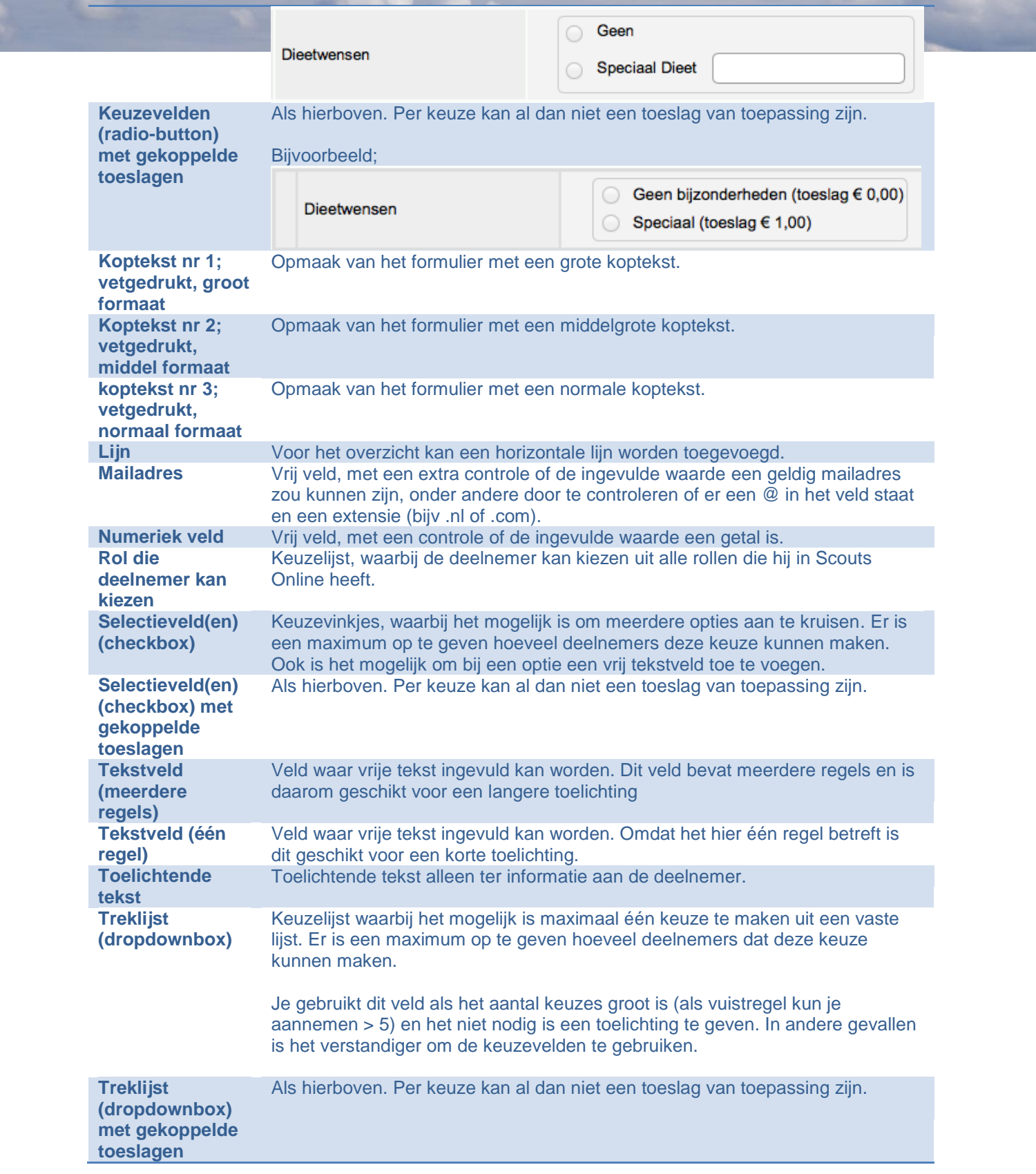

#### **3.4 Veldkenmerken**

Per veld zijn er een aantal eigenschappen. Door op de omschrijving van het type te kiezen kom je bij deze veldkenmerken.

Allereerst is daar het *Veldtype*, wat niet meer gewijzigd kan worden als dit eenmaal gekozen is.

De *Locatie van veld* kan worden gekozen uit een lijst, zodat je snel een veld kunt verplaatsen, maar dat kan ook met de pijl naar boven en naar beneden worden gedaan op het tabblad *Samenstellen*. Je kunt een veld al dan niet verplichten door *Verplicht veld* op *ja* of *nee* te zetten.

Een veld kan met *Zichtbaar voor gebruiker* eventueel onzichtbaar gemaakt worden voor de deelnemer. Het veld is dan nog wel zichtbaar voor de evenementenbeheerder. Er zijn een aantal redenen waarom je dit zou willen doen. Allereerst kan dit voor een evenementenbeheerder als aantekeningenveld dienen, bijvoorbeeld over gemaakte afspraken of kun je bij een RSW het ploegnummer toevoegen in het veld (je wilt immers niet dat een gebruiker dat zelf kan wijzigen). Ook kun je deze optie gebruiken om een inmiddels irrelevante vraag te verbergen. Zodra ten minste één deelnemer het veld heeft ingevuld kan het niet meer verwijderd worden. Het verbergen van een veld is dan een aardige optie. Velden die met de opmaak van het formulier te maken hebben (kopteksten, toelichtende teksten en lijnen) kunnen ook verborgen worden. Je kunt deze echter beter verwijderen als je er geen gebruik meer van wilt maken. Velden waar een financiële transactie aan vasthangt kunnen niet verborgen worden.

De *Koptekst* is de tekst die de deelnemer voor het veld ziet staan.

De *Helptekst* is de tekst die onder het blauwe vraagteken verborgen zit. Als de deelnemer met de muis over dit vraagteken gaat, wordt de tekst weergegeven.

Per veld kunnen er verder, afhankelijk van het veldtype, beperkingen worden ingegeven of keuzes worden gedefinieerd. Bij velden waar een financiële transactie aan gekoppeld is, dient er ook altijd een betalingstermijn gekozen te worden waarin het bedrag wordt geïnd.

#### **3.5 Veldkenmerken deelnamekosten**

Het veld *deelnamekosten* is een bijzonder veld, omdat dit de sleutel is tot alle verdere financiële transacties. Het veld kan maar één maal worden toegevoegd. Door de naam in te geven en op de knop **toevoegen** te klikken, wordt een termijn aangemaakt. Vervolgens dien je de incassodatum te kiezen. Op deze datum zal het bedrag worden geïncasseerd, mits de penningmeester de incasso aanbied aan de bank. Overleg dit dan ook altijd met de penningmeester. Ligt de incassodatum voor de inschrijfdatum, dan wordt het bedrag geincasseerd op het eerst volgende moment dat de penningmeester de incasso opdrachten aanbiedt aan de bank.

Er kunnen één of meerdere termijnen te worden toegevoegd. Iedere termijn bevat een bedrag (wat ook **€** 0,00 kan zijn). Bij een groepsinschrijving is dit het bedrag wat per persoon berekend kan worden.

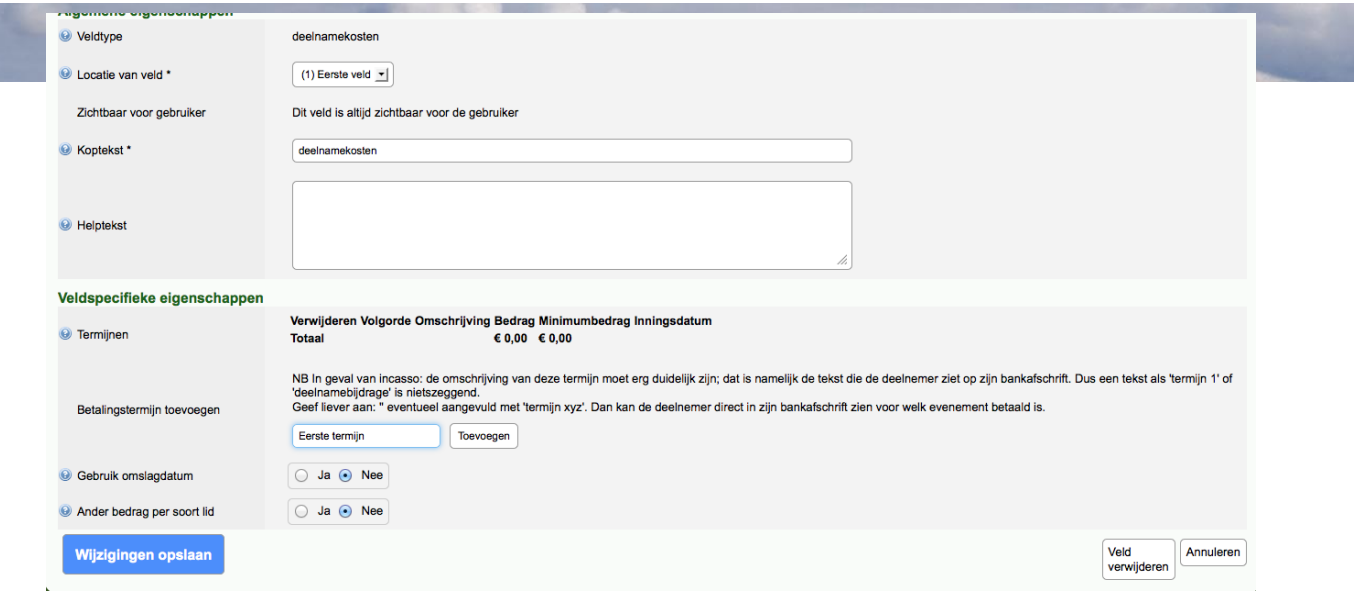

Wil je dat het bedrag kan verschillen, afhankelijk van het moment dat je je inschrijft, zet dan *omslagdatum gebruiken* op *Ja* en druk daarna op **Wijzigingen opslaan**. Na het opslaan van de wijzigingen kom je weer terug in het tabblad *Samenstellen*. Wanneer je opnieuw op *deelnamekosten* klikt, zie je dat de kolom bedrag gesplitst is twee bedragen, namelijk één van voor de omslagdatum en één van op of na de omslagdatum. Je hebt hiermee de mogelijkheid gekregen om bijvoorbeeld een vroegboekkorting te geven. De omslagdatum kies je zelf door bij *Omslagdatum* de juiste datum te kiezen en op **Wijzigingen opslaan** te klikken.

Wil je afhankelijk van het soort lid een andere datum, klik dan op *Ja* bij *Ander bedrag per soort lid*. Er komen nu drie rijen bij, waarmee je per soort lid een ander bedrag kunt opgeven. Bij *Eigen leden* geef je de prijs op die leden van je eigen organisatie, onderliggende organisatie, of samenwerkende organisatie betalen (zoals beschrijven bij het aanmaken van het evenement) betalen. Bij *Externe leden* geef je de prijs op voor Scouting leden, die niet bij je eigen organisatie, onderliggende organisatie of samenwerkende organisatie horen. Bij *Niet-leden* kun je de prijs opgeven voor deelnemers die geen lid zijn van Scouting Nederland.

Je kunt beide opties ook tegelijkertijd gebruiken. Je krijgt dan zes verschillende velden waar verschillende prijzen in kunnen staan.

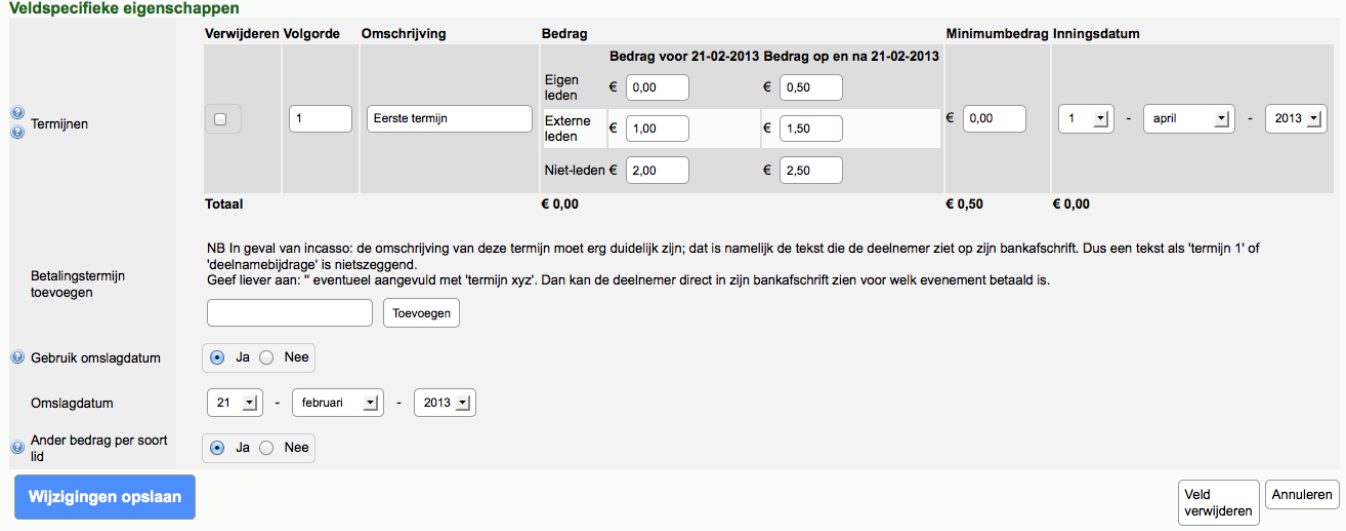

Het veld minimumbedrag kun je gebruiken om de minimale waarde van de termijn in te vullen. Als je dan deelnamekosten op **€** 1,- zet met een minimum van **€** 5,- betekent dat je tenminste 5 deelnemers verwacht. Als de waarde dan onder de **€** 5,- zit, dan zal er in die termijn toch **€** 5,- berekend worden.

#### **3.6 Het formulier bouwen en bekijken**

Op basis van de verschillende velden bouw je een formulier. Mocht je dit nog niet eerder hebben gedaan, dan is het vaak sneller om eerst het formulier op papier uit te schrijven, zodat je daarna achter elkaar de stappen kunt zetten.

Een inschrijving is gekoppeld aan een deelnemer. Als je een export maakt van alle inschrijvingen, dan worden automatisch de basisgegevens van de inschrijver meegenomen. Daarom is het ook niet nodig om naam, adres, leeftijd en geslacht te vragen.

Probeer zoveel mogelijk gesloten vragen te stellen. Van alle gesloten keuzevelden worden de

waardes op het tabblad *Totalen* bij elkaar opgeteld, zodat je snel een overzicht hebt. Bijvoorbeeld een t-shirt maat. Als je dit in een tekstveld vraagt kunnen deelnemers alle mogelijke waardes invullen. Als je er een keuzeveld van maakt, dan kunnen ze alleen de waardes kiezen die jij hebt opgegeven. Daarnaast wordt er een telling gemaakt. Zo kun je snel zien hoevaak je een S, M, L of XL moet bestellen.

Nadat je klaar bent met de opbouw voor het formulier, kun je het formulier bekijken in het tabblad *Voorbeeld formulier*.

#### **3.7 Financiën**

Op het moment dat er ook een financiële transactie aan de inschrijving hangt is het belangrijk om op het tabblad *Financiën* de afhandeling daarvan te regelen.

Bij annuleren stel je de annuleringstermijn en -voorwaarden in. De *Tot en met deze datum kosteloos annuleren* datum geeft aan tot wanneer er geen annuleringskosten berekend worden. De *Datum waarna annuleren met volledige kosten geldt* geeft aan wanneer er geen restitutie meer is. Voor de tussenliggende termijn kun je aangeven of er geen kosten, een vast bedrag, of een percentage in rekening gebracht moet worden.

Hier kan overigens een uitzondering op gemaakt worden. Als een deelnemer de inschrijving wil annuleren, dan kan de evenementenbeheerder de status omzetten naar *Inschrijving kosteloos geannuleerd*. Hiermee worden de annuleringsvoorwaarden buiten beschouwing gelaten, bijvoorbeeld als de deelnemer wegens privé omstandigheden niet mee kan.

De wet "Kopen op afstand" maakt het mogelijk dat een koper zijn of haar aankoop ongedaan kan maken. Omdat diensten hier ook onder vallen is er een regel binnen Scouts Online die boven alle andere annuleringsregels geldt. Een deelnemer kan tot 10 dagen na zijn inschrijving kosteloos annuleren mits het evenement niet binnen die 10 dagen begint. In dat laatste geval is de startdatum van het evenement de grens.

Indien de *Annuleringsreden verplicht* op *Ja* staat, dan zal een deelnemer altijd een toelichting moeten geven bij het annuleren. In de meeste gevallen is dit prettig, omdat je hier mee per ongeluk annuleren voorkomt.

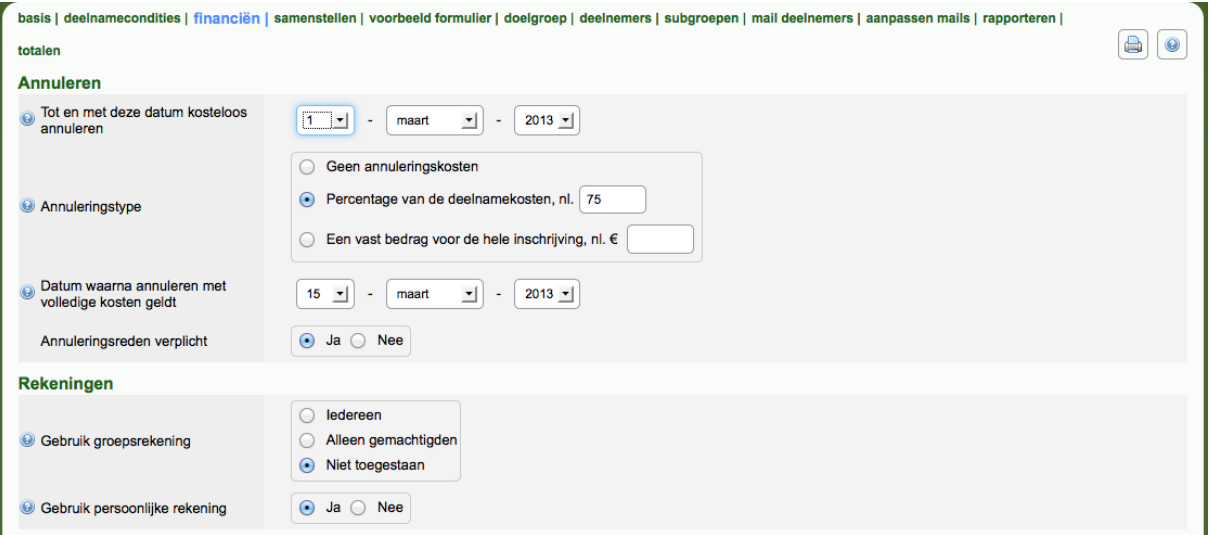

Overigens moet een annulering altijd worden bevestigd door de evenementenbeheerder.

Onder de kop *rekeningen* wordt aangegeven dat er bij de betaling voor de groepsrekening gekozen mag worden. Groepsrekeningen zijn rekeningnummers die de penningmeester heeft opgegeven onder het menu *Financiën*.

Als er gekozen is voor *Niet toegestaan*, dan is het niet mogelijk om een groepsrekening te kiezen en is het niet mogelijk om een rekeningnummer op te geven.

Wordt er gekozen voor *Alleen gemachtigden* dan mogen alleen personen die een machtiging hebben van hun penningmeester – welke te vinden is voor de penningmeester onder het menu *Financiën* – voor de groepsrekening kiezen. De machtiging wordt afgegeven op een combinatie van persoon en rol. Als je meerdere rollen hebt, dan kan het zo zijn dat je in het ene geval wel gemachtigd bent en in een ander geval niet.

Wordt er voor de optie *Iedereen* gekozen, dan mag iedereen de groepsrekening kiezen, ook als diegene niet gemachtigd is. Is degene die zich inschrijft niet gemachtigd, dan zal de penningmeester de inschrijving moeten accorderen. Zolang dit niet gebeurd is, blijft de deelnamebijdrage op € 0, staan. Het voordeel van deze optie is dat ook deelnemers die geen doorlopende machtiging hebben de inschrijving kunnen regelen, zonder het bedrag van hun privérekening te moeten voorschieten. Nadeel is dat je als evenementenbeheerder zelf opvolging moet geven aan penningmeesters die nog niet geaccordeerd hebben. Wanneer de penningmeester echter de aanvraag afkeurt, dan komt de hele inschrijving te vervallen. Er kan dus niet alsnog voor gekozen worden om van de privérekening te betalen.

Ook kun je aangeven of het *Gebruik persoonlijke rekening* is toegestaan. In het geval dat je er zeker van wilt zijn dat de inschrijving via de groep loopt, kun je hier voor *Nee* kiezen om de deelnemer te dwingen gebruik te maken van de groepsrekening.

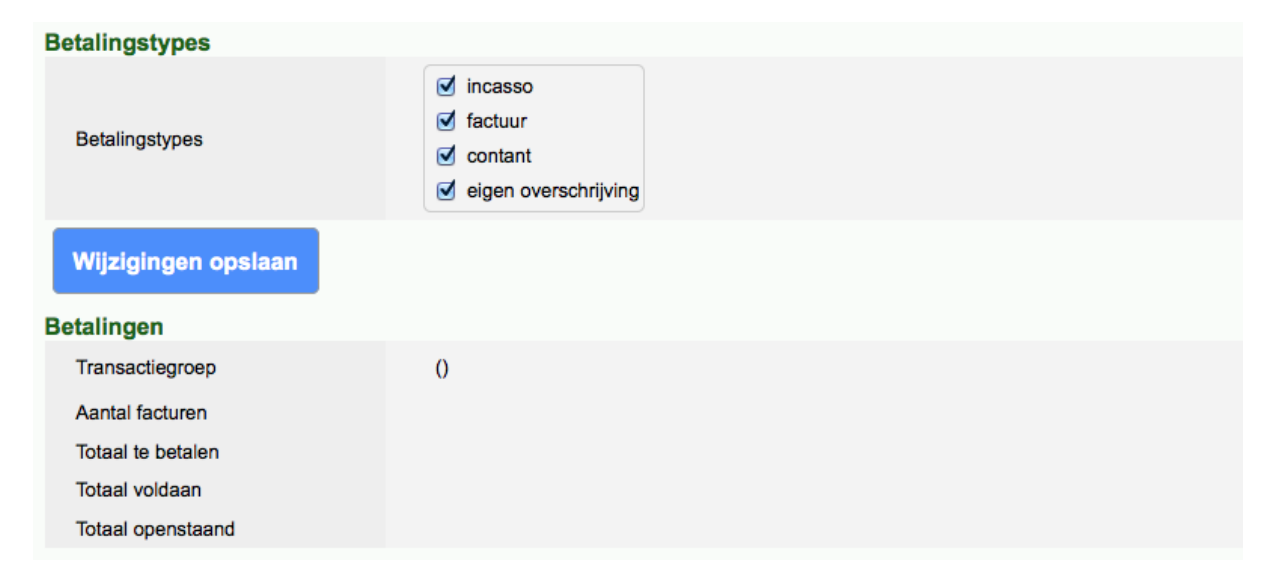

Onder *Betalingstypes* kun je aangeven op welke manier een deelnemer mag betalen. Stem dit goed af met de penningmeester, omdat hij of zij hier ook actie op moet ondernemen.

Sla alle wijzigingen op door op de knop **Wijzigingen opslaan** te klikken.

Zodra de eerste inschrijving is binnengekomen zie je onder de kop *Betalingen* de totaalbedragen staan.

#### **3.8 Doelgroep**

Om je evenement bekend te maken, kun je het publiceren aan een bepaalde doelgroep. Dit is dan niet automatisch de beperking dat alleen deelnemers uit de doelgroep zich hierop in kunnen schrijven. Zie hiervoor ook de volgende paragraaf.

Het benoemen van een doelgroep is niet verplicht. Wanneer je deelnemers de directe link naar de inschrijving geeft kan dit achterwege blijven.

Vul onder *Algemeen* de basisgegevens. Daarbij zijn zowel de *Titel*, *Omschrijving*, *Tonen vanaf, Tomen t/m* en *Tonen aan* verplicht.

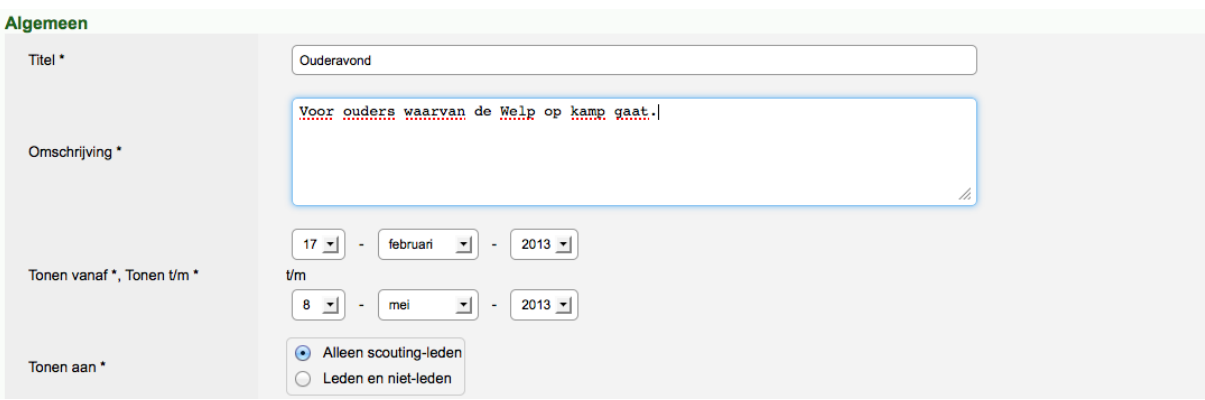

Onder *Criteria* vul je de criteria in wanneer het formulier zichtbaar is. Als ten minste één formulier zichtbaar is, dan wordt het evenement weergegeven in het menu Mijn Scouting → Spel **Inschrijven evenementen**. Als iemand meerdere rollen heeft, dan wordt er altijd gekeken of het formulier voor die betreffende rol beschikbaar is. De lijst met evenementen kan dus verschillen per rol waarmee je ingelogd bent.

De verschillende criteria moeten allemaal geldig zijn, wil het formulier zichtbaar worden. Bij *Het lid maakt deel uit van* kun je alleen voor *Het hele* land kiezen als je een landelijk evenement aanmaakt of gegevensbeheerder bent van de landelijke organisatie. Bij *Het lid heeft één van de volgende functies* kan gekozen worden voor *Alle functiecategorieën* of voor *Eén van de functies geselecteerd in onderstaand overzicht*. In dat laatste geval benoem je één of meerdere functies. Wil je meerdere functies selecteren, dan houdt je de **CTRL** toets (bij Apple de **CMD** toets) op je toetsenbord ingedrukt terwijl je de verschillende functies aanklikt.

Heb je alle criteria benoemd, dan klik je op **Toevoegen** om het formulier toe te voegen aan de doelgroep.

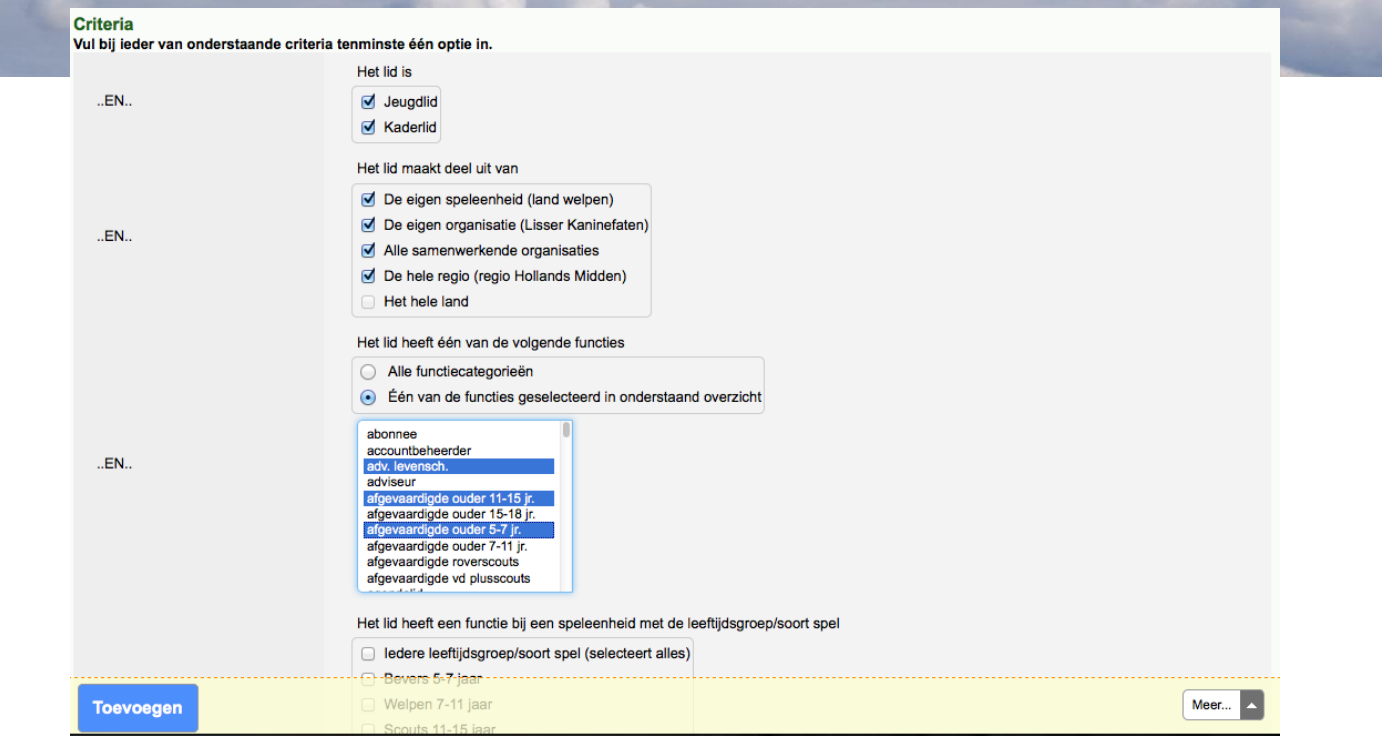

Wil je later de criteria wijzigen, dan klik je op **Wijzigingen opslaan**. Wil je het formulier niet meer zichtbaar maken voor een doelgroep, dan klik je op **Verwijderen**.

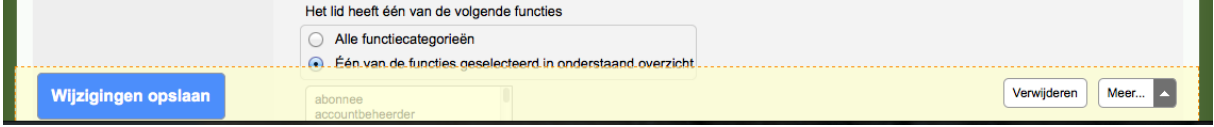

#### **3.9 Deelnamecondities**

Op het tabblad *Deelnamecondities* bepaal je wie zich mogen inschrijven op het formulier. Allereerst zijn er een aantal basale controles onder *Algemeen*. Bij *Lid kan meer éénmaal inschrijven* geef je aan of een deelnemer meer dan 1x mag voorkomen op dit formulier. In het geval je hier *Ja* kiest, dan ziet de deelnemer dat hij of zij zich al heeft ingeschreven op het moment dat men nog een inschrijving probeert te doen.

Als *Deelnemer moet een mailadres hebben* op *Ja* staat, dan moet er een mailadres bekend zijn in Scouts Online voordat een deelnemer zich kan inschrijven. Als je dit op *Nee* zet, dan kan het zijn dat je bepaalde deelnemers niet per mail kunt bereiken en dat je naast mail ook andere communicatiemiddelen moet inzetten.

De optie *Deelnemer moet in doelgroep zitten* zorgt er voor dat een deelnemer ook moet voldoen aan de criteria die op het tabblad *Doelgroep* zijn opgegeven. Je kunt hiermee bijvoorbeeld voorkomen dat een deelnemer van buiten je organisatie of speleenheid zich inschrijft.

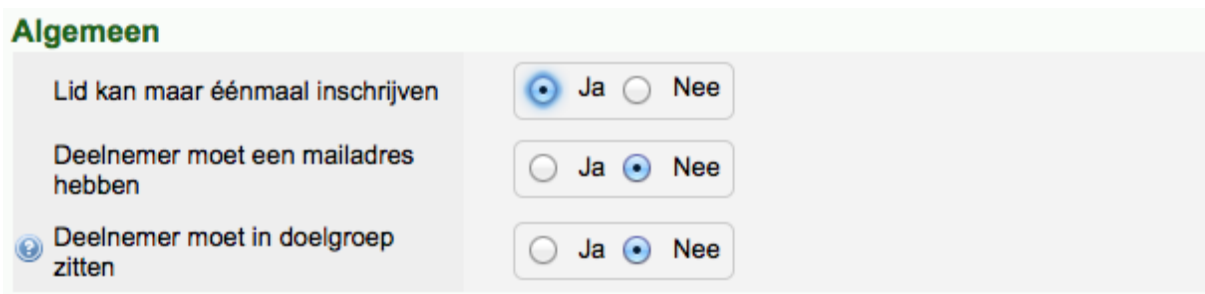

De *Minimum/maximum leeftijd* geeft de minimale en maximale leeftijd aan van een deelnemer op de startdatum zoals deze is opgegeven op het tabblad *Basis*. Het invullen van een minimum of maximum leeftijd is niet verplicht en het is ook mogelijk om maar één van beiden in te vullen.

Soms is het niet wenselijk om op gehele jaren af te ronden. Er is daarvoor de mogelijkheid om een marge in dagen aan te geven. De marge bij de minimale leeftijd gaat van de minimale leeftijd af en de marge bij de maximale leeftijd wordt bij de leeftijd opgeteld. Zo maakt onderstaand voorbeeld dat je van 17 ½ jaar mag inschrijven op dit formulier.

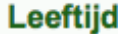

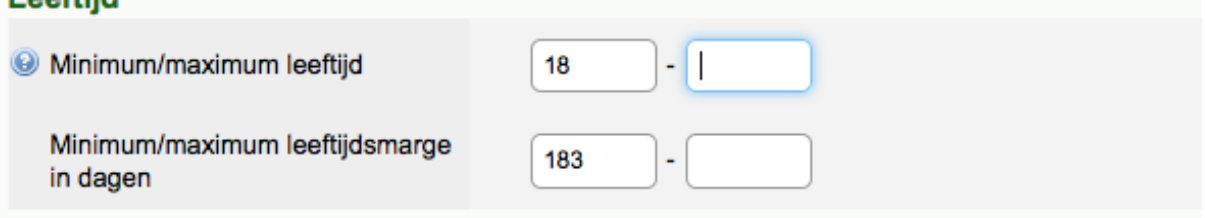

Bij *Functie* kan een beperking worden opgegeven. *Alleen scouting leden* laat alleen deelnemers toe die een functie hebben binnen Scouting Nederland. Bij *Iedereen* maakt het niet uit of een deelnemer lid is van Scouting Nederland of niet. Als hij of zij nog geen lid is, dan krijgt de deelnemer de functie *externe relatie* in de speleenheid van het formulier. Deze functie is niet contributie plichtig en is dan ook geen echte functie binnen Scouting Nederland, maar wordt slechts om administratieve redenen aangemaakt (o.a om de NAW gegevens vast te leggen). *Alleen kaderleden* maakt het alleen voor kaderleden mogelijk om zich in te schrijven. Wil je echter de inschrijving beperken tot één of meerdere specifieke functies, kies dan voor *Alleen leden met de volgende functie* en kies de bijbehorende functie. Ook hier geldt weer; wil je meerdere functies selecteren, dan houdt je de **CTRL** toets (bij Apple de **CMD** toets) op je toetsenbord ingedrukt terwijl je de verschillende functies aanklikt.

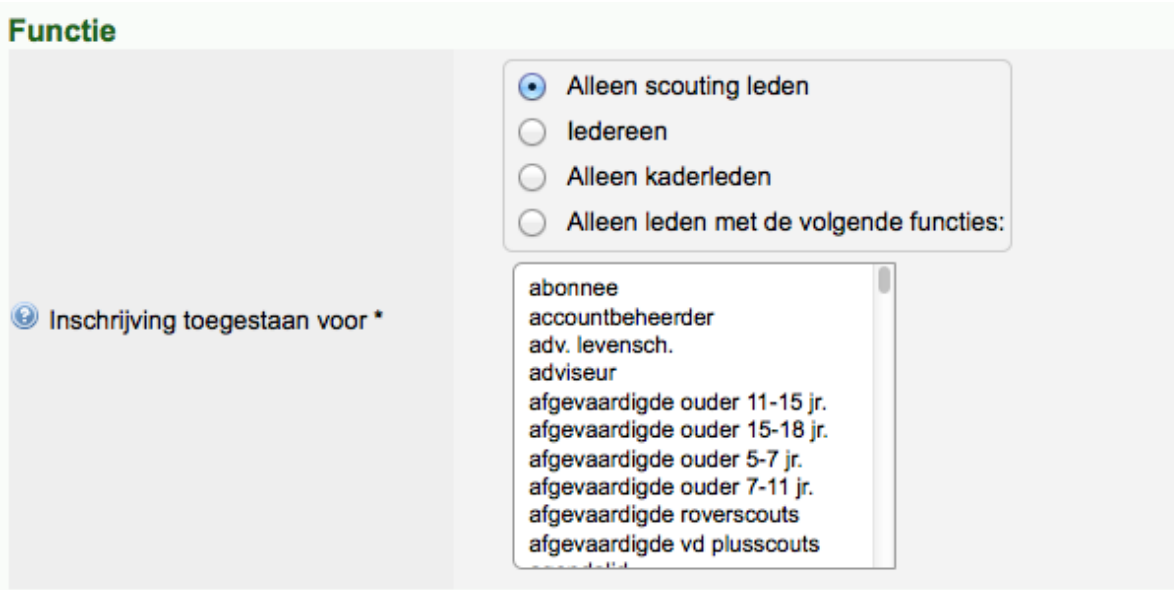

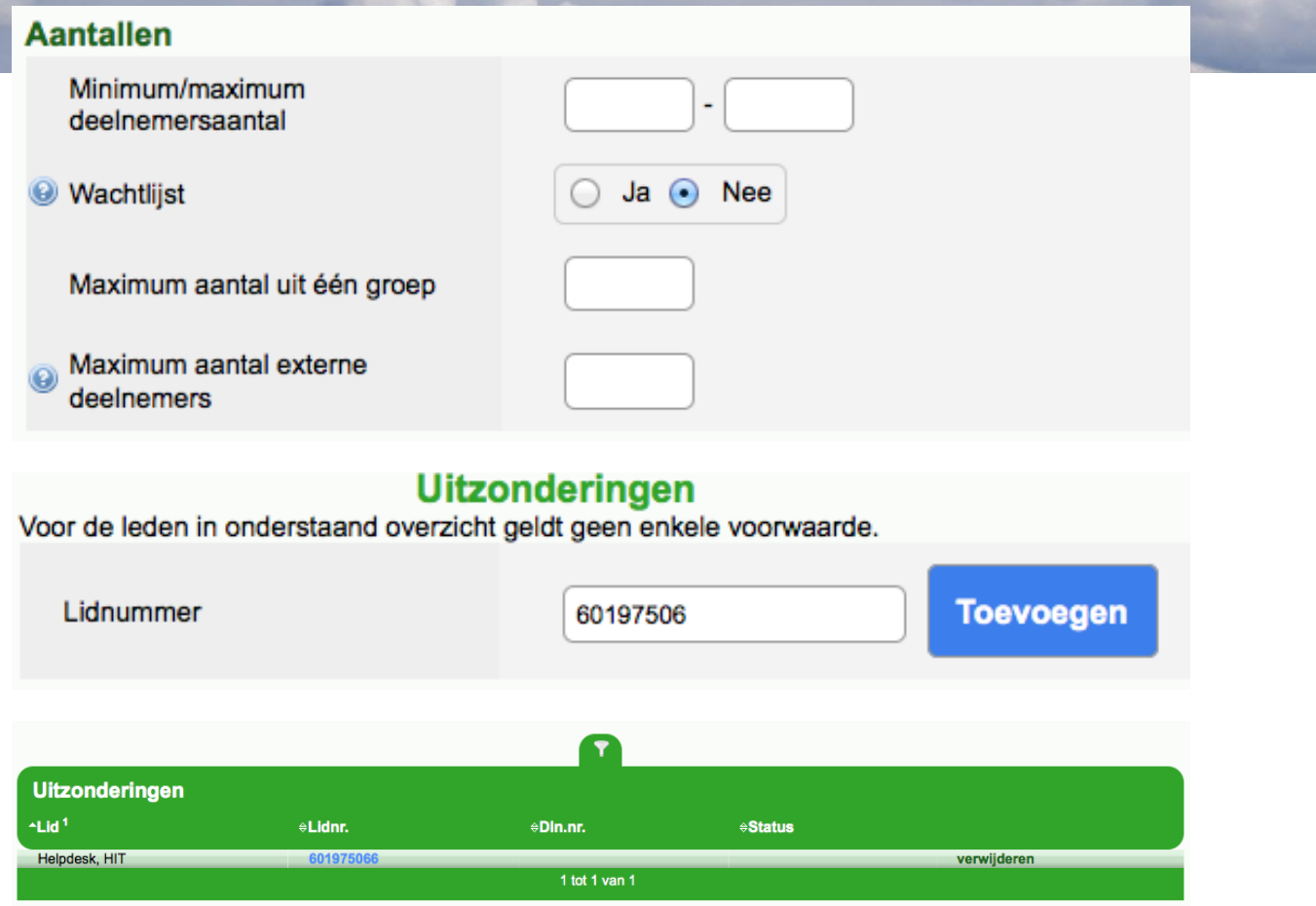

#### **3.10 Aanpassen mails**

Zodra er een inschrijving gedaan wordt, of een inschrijving van status verandert, wordt er door Scout Online een mail gestuurd. Voor al deze mails is er een standaard tekst.

Op het tabblad *aanpassen mails* heb je ook de mogelijkheid om de standaard teksten te wijzigen in je eigen teksten. Selecteer bij veld *selecteer bericht* de mail die je wilt aanpassen en klik op knop **Laad bericht**. Selecteer optie *Gebruik aangepast bericht*. Maak een tekst in het onderste veld. Eventueel kun je personalisatiecodes gebruiken. Deze codes staan rechts bovenaan de pagina. Een voorbeeld is %per\_fullname%, die de volledige naam weergeeft in een bericht. Als Piet zich inschrijft ziet hij in zijn mail Piet staan en als Karel zich inschrijft ziet hij Karel staan. Klik op **preview** voor een voorbeeldbericht.

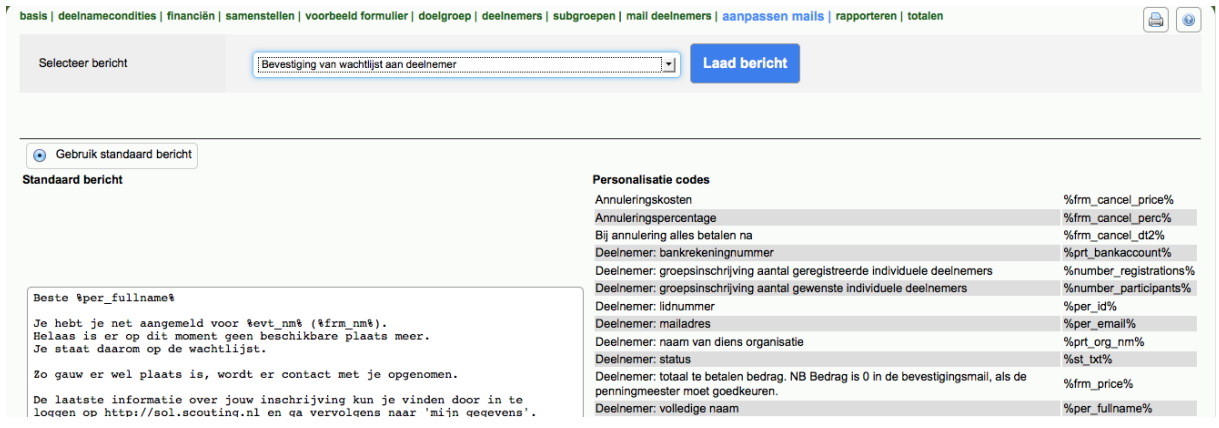

Je ziet dan ook gelijk hoe de personalisatiecodes er uit komen te zien in de uiteindelijke mail. Niet alle personalisatiecodes werken goed in de preview. Zo is *deelnemersnummer* een uniek nummer, wat niet bekend is in het voorbeeld en worden de bedragen in de uiteindelijke mail berekend op basis van de inschrijving. Ondanks dat geeft het voorbeeldbericht een zo goed mogelijke weergave van het bericht dat uiteindelijk echt verstuurd gaat worden.

Klik op **Wijzigingen opslaan** om het bericht op te slaan. Bekijk op deze manier alle berichten voordat je het formulier actief zet.

#### **3.11 Formulier actief zetten**

Nadat je al bovenstaande stappen hebt gedaan is het tijd om het formulier actief te zetten. Hiermee open je nog niet automatisch de inschrijving, immers je heb die data ingesteld op het tabblad *Basis*.

Ga naar het tabblad *Basis* en kies bij *Formulier actief* voor *Ja*. Klik op **Wijzigingen opslaan**. Het formulier is nu actief gezet. Als de huidige datum tussen de *Inschrijven vanaf* en *Inschrijven tot en met* van het tabblad *Basis* valt kan er ingeschreven worden door deelnemers die aan de criteria voldoen van het tabblad *Deelnamecondities*.

Wil je nog wijzigingen maken aan je formulier, dan zal je bij *Formulier actief* voor *Nee* moeten kiezen.

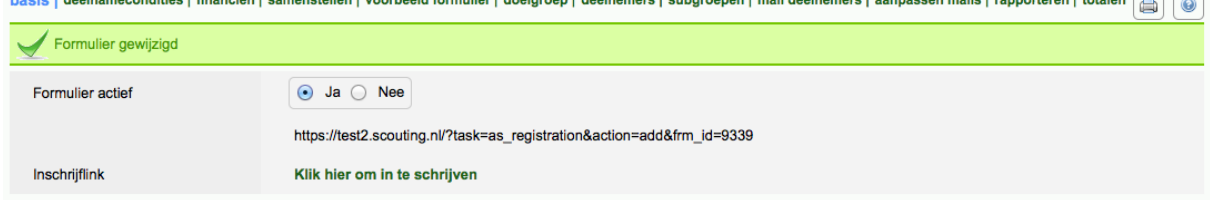